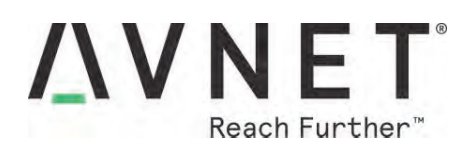

# 

# AI-Accelerated RZ/V2L Development Board

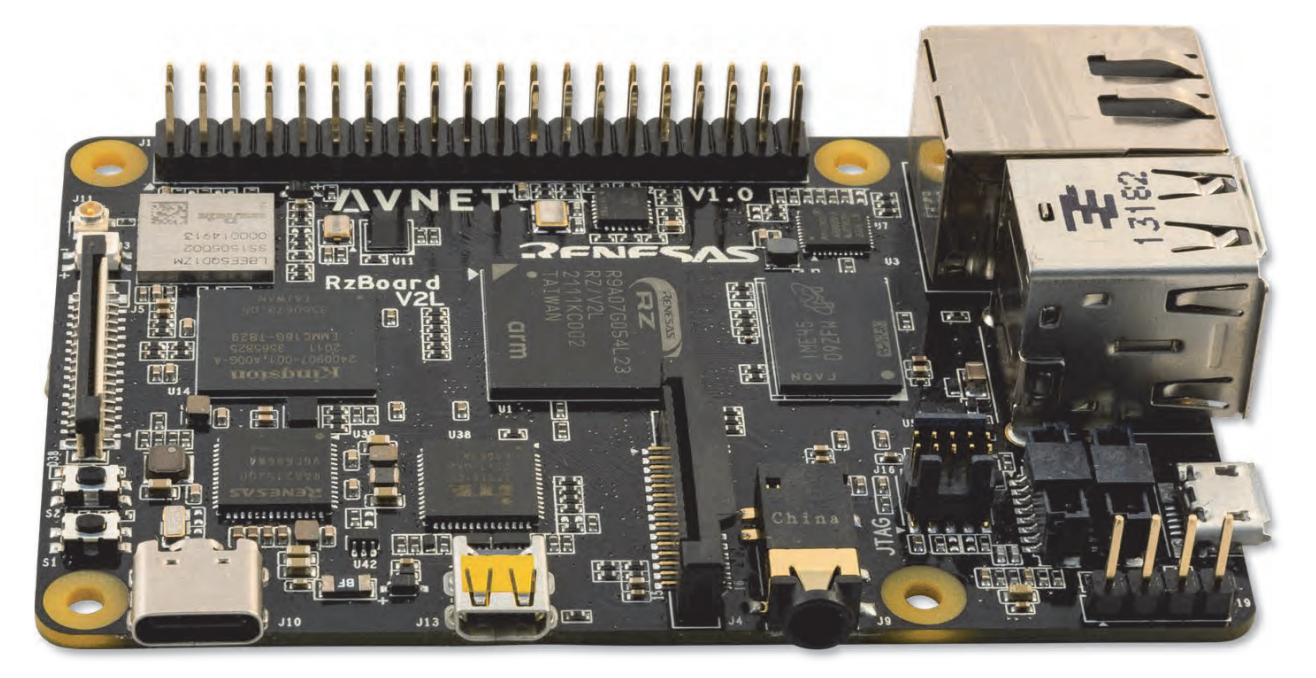

# **RZBoard V2L Hardware User Guide**  AES-RZB-V2L-SK-G

*v1.0 October 05, 2022* 

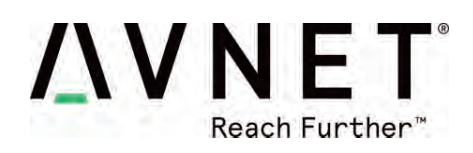

# **1 Document Control**

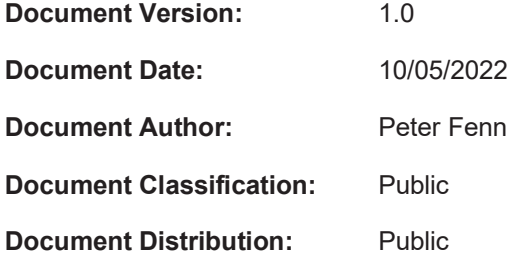

# **2 Version History**

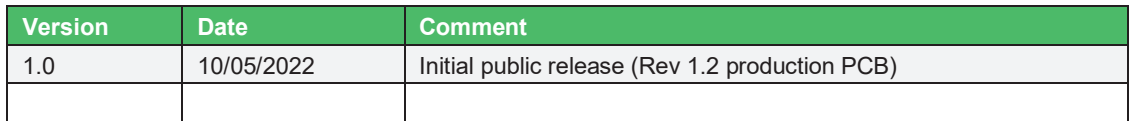

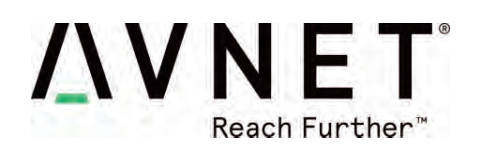

# **Contents**

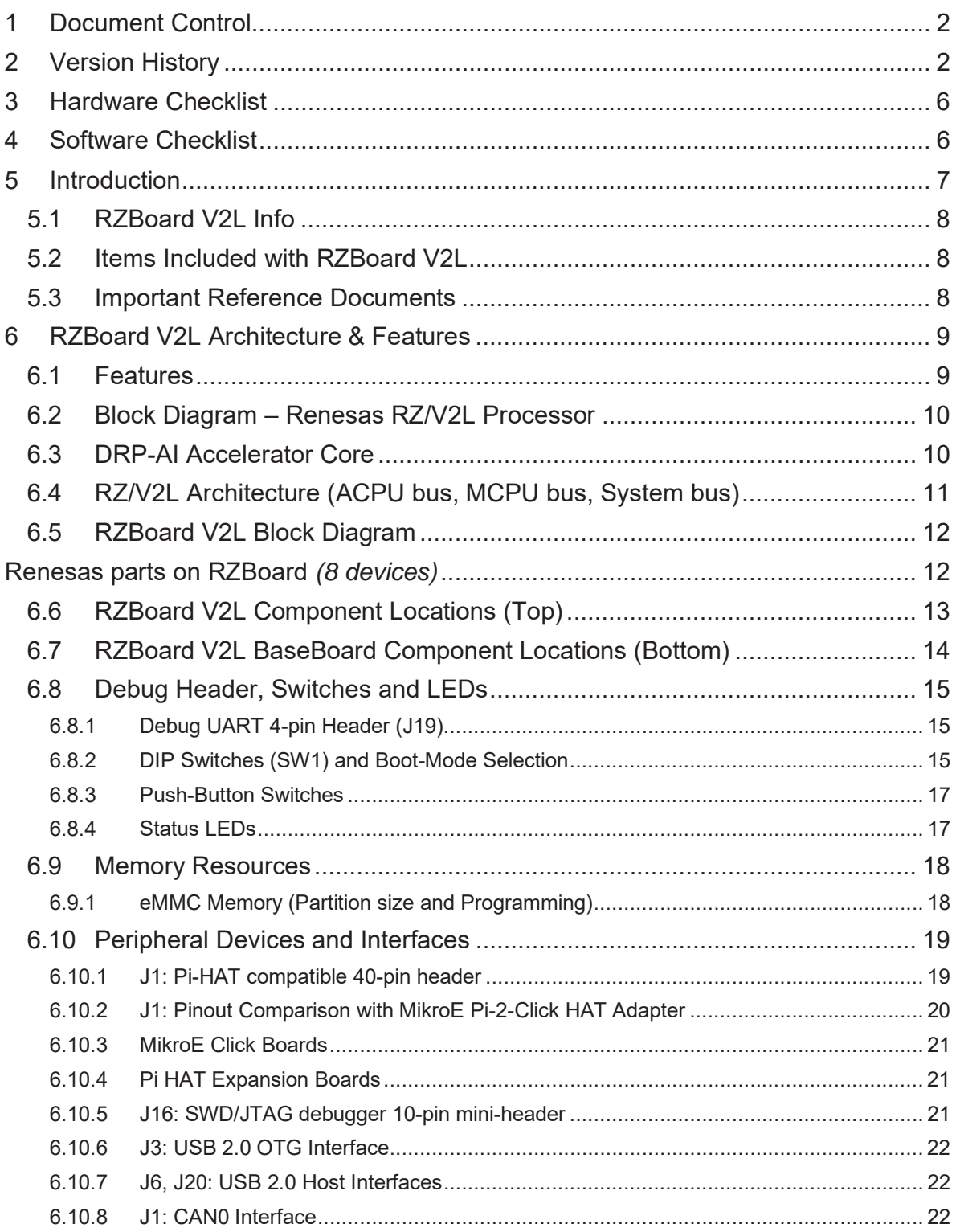

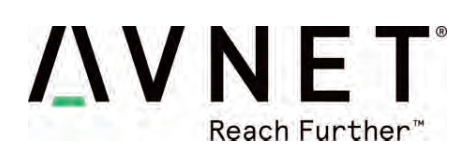

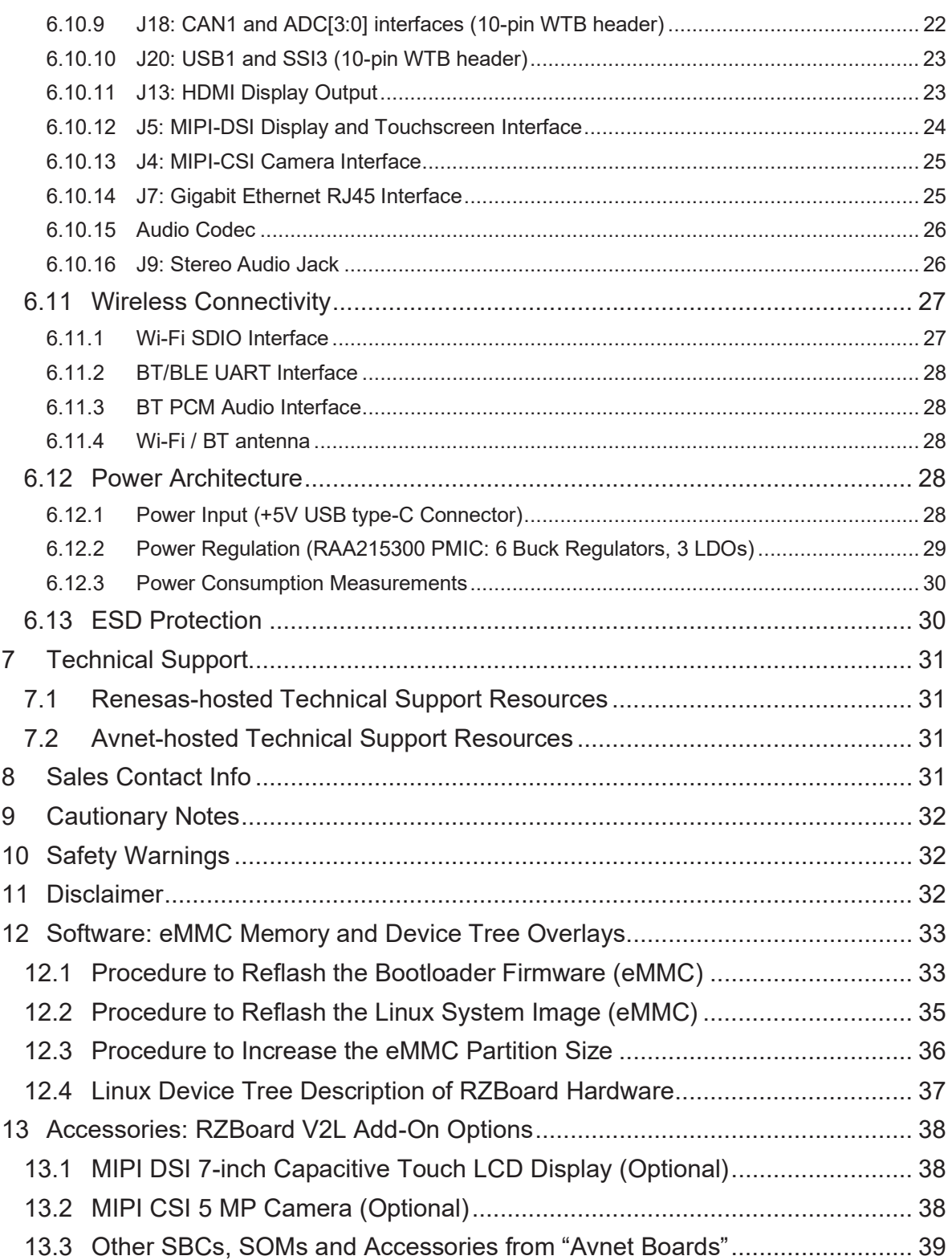

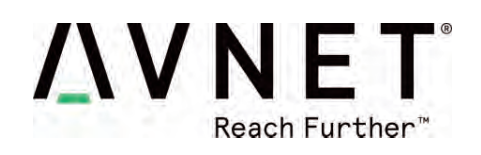

# **Figures**

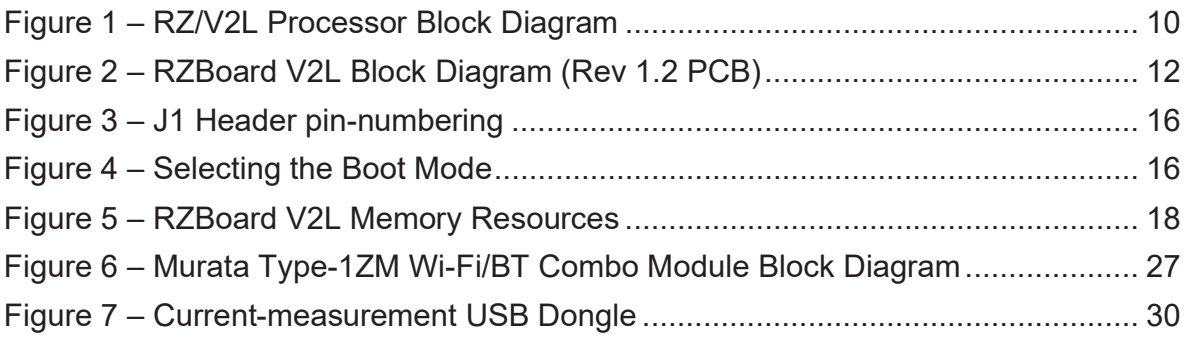

# **Tables**

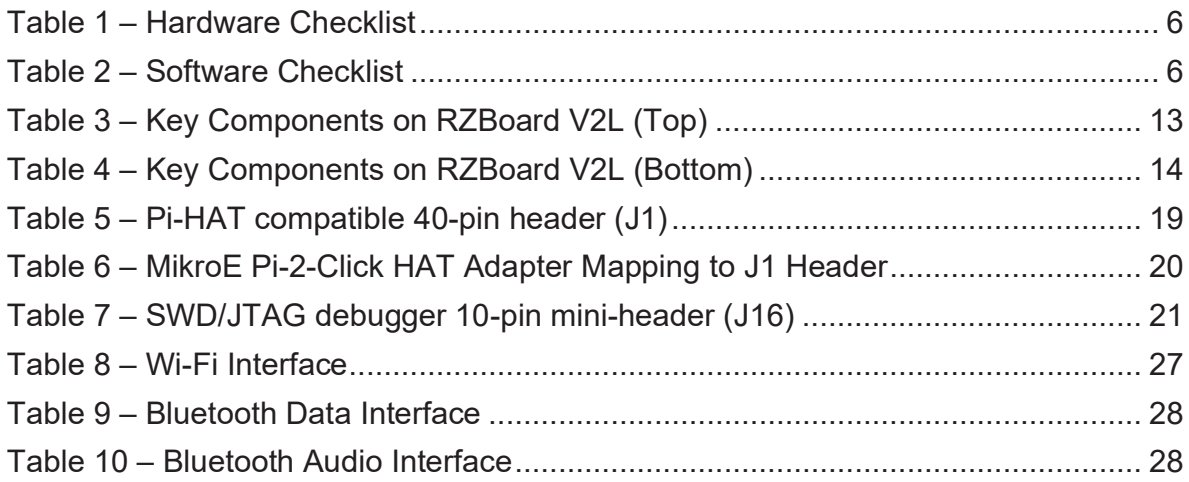

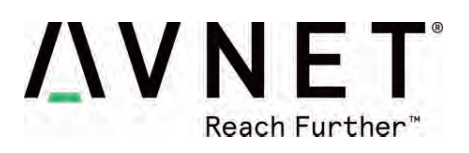

# **3 Hardware Checklist**

Hardware items recommended for application development are the following

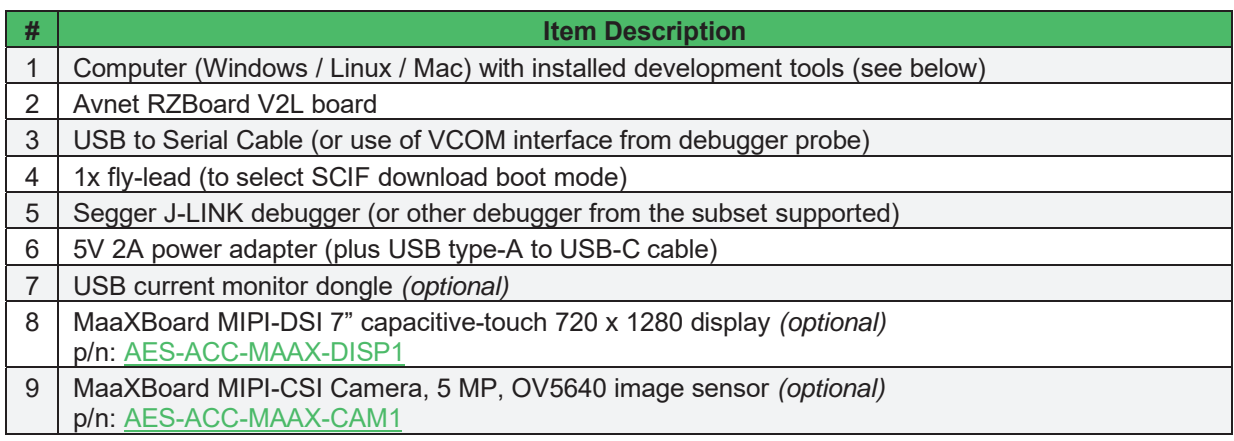

### **Table 1 – Hardware Checklist**

# **4 Software Checklist**

Listed below are software items mentioned in this document

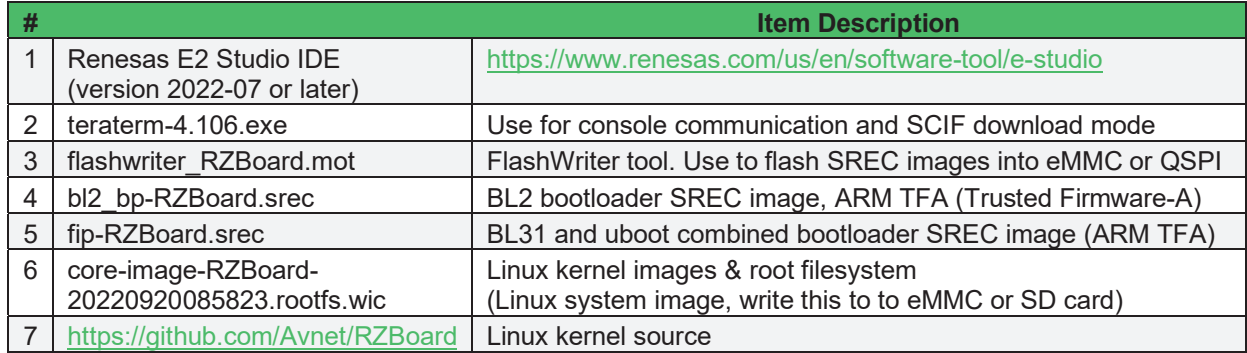

**Table 2 – Software Checklist** 

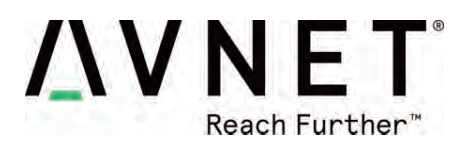

# **5 Introduction**

RZBoard V2L is a power efficient, vision-AI accelerated development board in a popular single board computer format with well supported expansion interfaces. Based on the Renesas RZ/V2L processor, this platform is ideal for development of cost-efficient vision-AI and a range of energy-efficient edge AI applications. It's RZ/V2L processor has two 1.2GHz Arm® Cortex®-A55 cores plus a 200MHz Cortex-M33 core, a MALI 3D GPU and Image Scaling Unit. This processor SoC further differentiates itself with an onchip DRP-AI accelerator plus H.264 video (1920 x 1080) encode/decode function, making it ideal for implementing cost-effective embedded-vision applications.

RZBoard V2L is engineered in a compact Raspberry Pi form-factor with a versatile set of expansion interfaces, including Gigabit Ethernet, 801.11ac Wi-Fi and Bluetooth 5, two USB 2.0 hosts and a USB 2.0 OTG interface, MIPI DSI and CSI camera interfaces, CANFD interface, Pi-HAT compatible 40-pin expansion header and Click Shuttle expansion header.

The board supports analog audio applications via it's audio codec and stereo headphone jack. It also provides five 12bit ADC inputs for interfacing with analog sensors. 5V input power is sourced via a USB-C connector and managed via a single-chip Renesas **RAA215300** PMIC device.

Onboard memory includes 2GB DDR4, 32GB eMMC and 16MB QSPI flash memory, plus microSD slot for removable media.

Software enablement includes CIP Kernel based Linux BSP (maintained for 10 years+) plus reference designs that highlight efficient vision AI implementations using the DRP-AI core. Onboard 10-pin JTAG/SWD mini-header and 4-pin UART header enable the use of an external debugger and USB-serial cable.

Accessory options include a MIPI 7-inch display, MIPI CSI camera and 5V/3A USB Type C power supply.

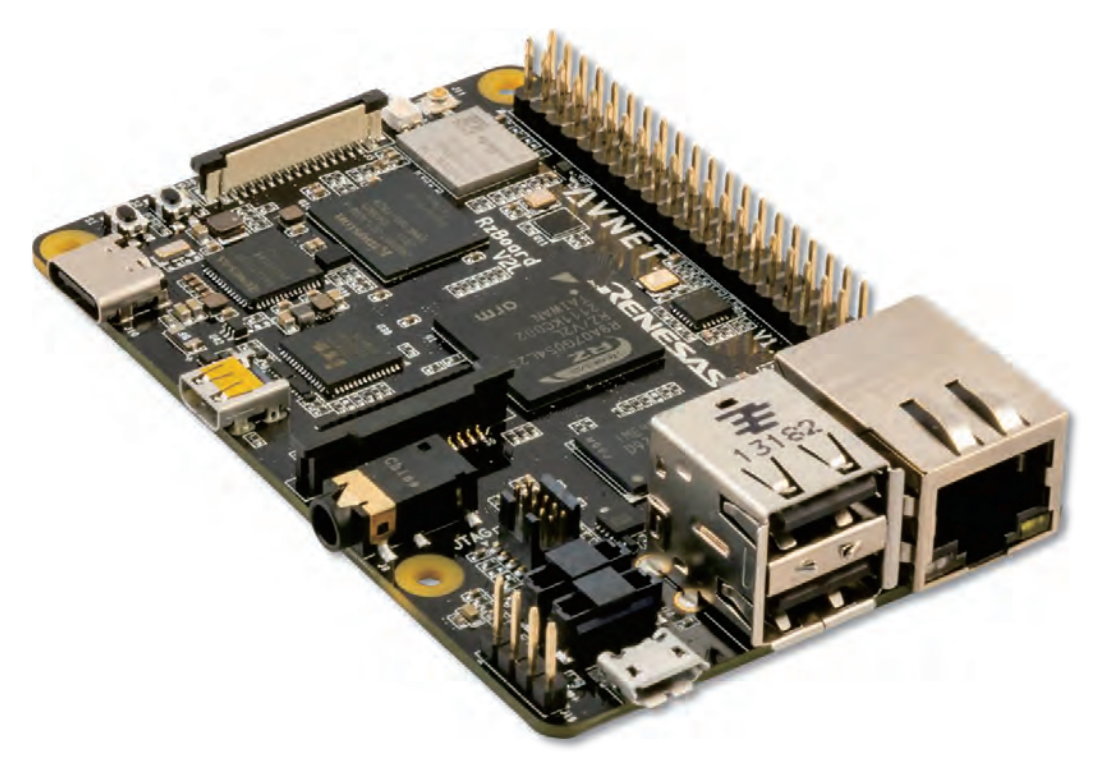

Page 7

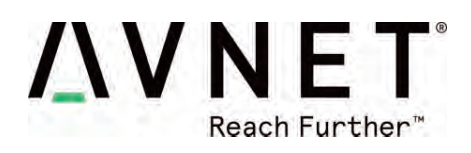

#### 5.1 RZBoard V2L Info

- Part# to order: AES-RZB-V2L-SK-G
- Product Page: https://avnet.me/RZBoard-V2L

### 5.2 Items Included with RZBoard V2L

- x RZBoard V2L board
- QuickStart Card
- Downloadable examples, reference designs and documentation

### 5.3 Important Reference Documents

- x RZBoard V2L QuickStart Card (*QSC*)
- RZBoard V2L Product Brief
- x RZBoard V2L Hardware User Guide *(this document)*
- RZBoard V2L Linux Yocto User Manual
- RZBoard V2L Linux Yocto Development Guide
- x RZBoard V2L Schematic and BOM *(available under NDA)*
- x Renesas RZ/V2L Group User's Manual: Hardware (*r01uh0936ej0100-rzv2l.pdf*)

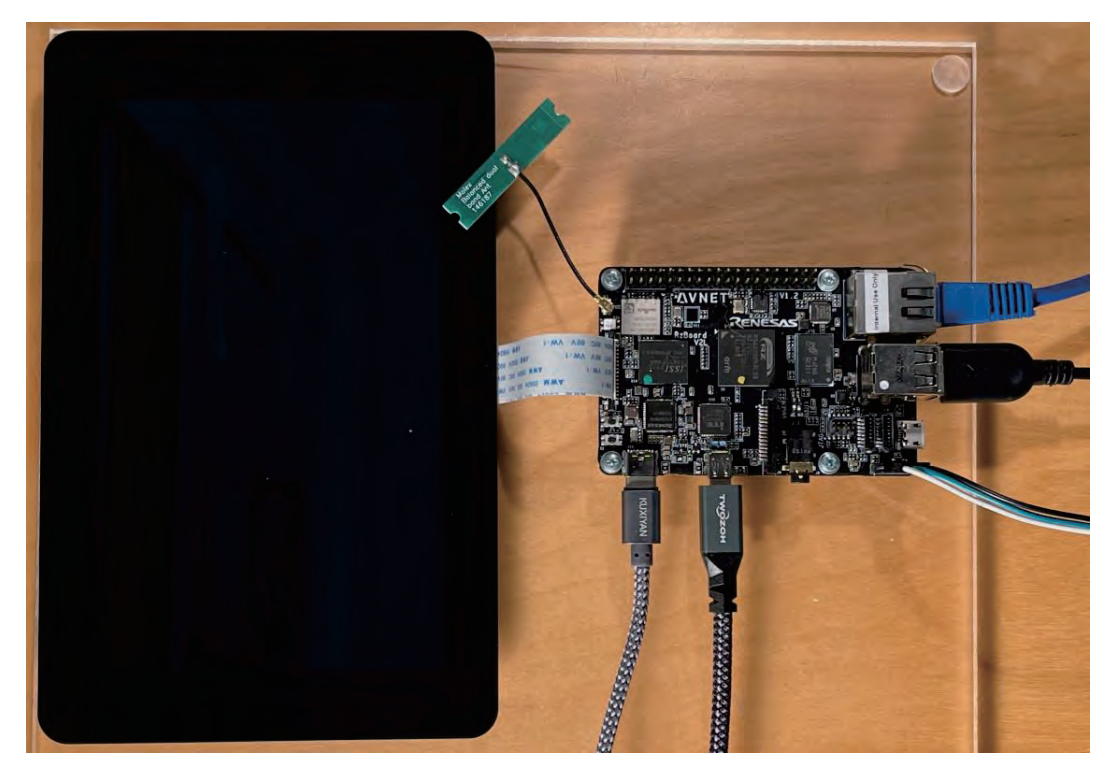

Typical Hardware Setup (with optional 7-inch panel attached)

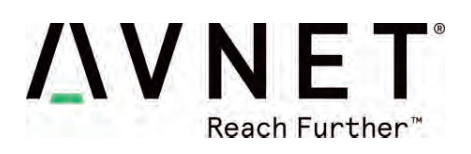

# **6 RZBoard V2L Architecture & Features**

#### 6.1 Features

#### **Renesas RZ/V2L energy-efficient Vision-AI MPU with:**

- RZ/V2L processor part number: R9A07G054L23GBG
- 2x Arm Cortex A55 (1.2 GHz)
- 1x Arm Cortex M33 (200 MHz)
- 1x Arm MALI G31 3D-GPU (500 MHz), plus Image Scaling Unit
- DRP-AI accelerator (1 TOPS/W class, capable of running Tiny YOLOv2 at 28fps)
- DRP Simple ISP machine-vision library functions (supports up to 1920 x 1080)
- H.264 Hardware Video Encode/Decode (1920 x 1080)
- 128KB ECC RAM

#### **Avnet SBC development board in Raspberry-Pi / MaaXBoard form-factor includes:**

- 2GB DDR4 (16-bit, single-channel, with in-line ECC)
- 16GB eMMC memory
- Micro SD removable storage
- 16MB QSPI NOR Flash
- 1G Ethernet wired network interface
- 801.11ac Wi-Fi wireless network interface and Bluetooth 5 interface
- U.FL connected external antenna
- 2x USB 2.0 Host and 1x OTG USB 2.0 interfaces
- CANFD interface (includes onboard CAN transceiver)
- MIPI DSI and HDMI display interfaces (selectable)
- MIPI-CSI camera interface
- 40-pin Pi-HAT compatible expansion header
- 16-pin MikroE Click Shuttle expansion header
- Renesas RAA215300 PMIC
- 8-pin WTB connector with 4x 12bit ADC inputs plus CAN-FD
- 8-pin WTB connector with UART and spare USB expansion CAN-FD
- 10-pin JTAG/SWD debugger header
- Audio Codec and audio jack stereo output and microphone input
- USB-Type C connector for 5V power input
- 1x User RGB LED, 1x power LED
- 2x button switches

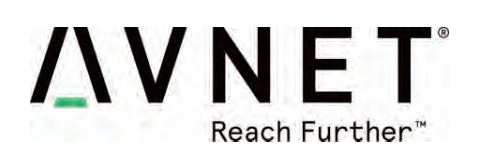

# 6.2 Block Diagram – Renesas RZ/V2L Processor

#### RZ/V2L Block Diagram

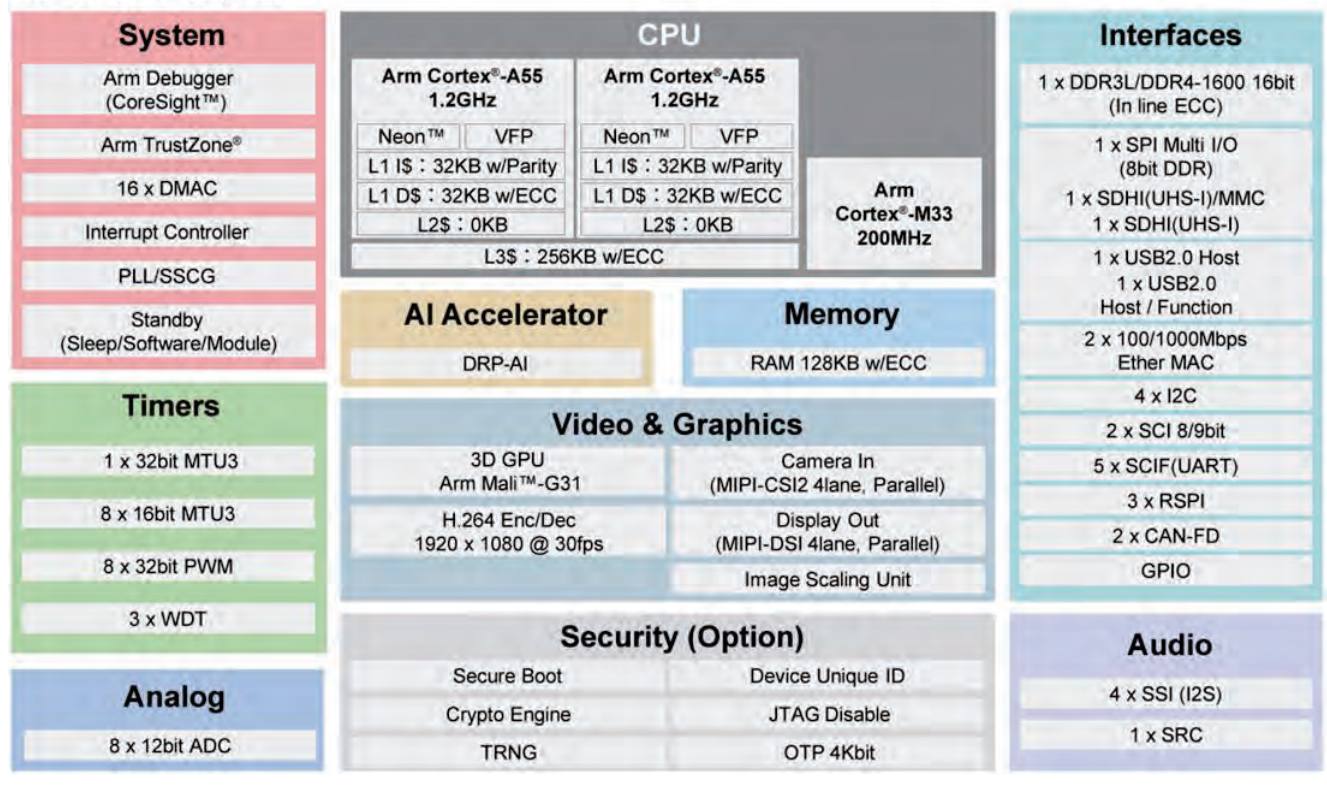

#### **Figure 1 – RZ/V2L Processor Block Diagram**

### 6.3 DRP-AI Accelerator Core

Dynamically Reconfigurable Processor (DRP) is a programmable, highly flexible accelerator core, optimised for use in AI accelerated vision applications

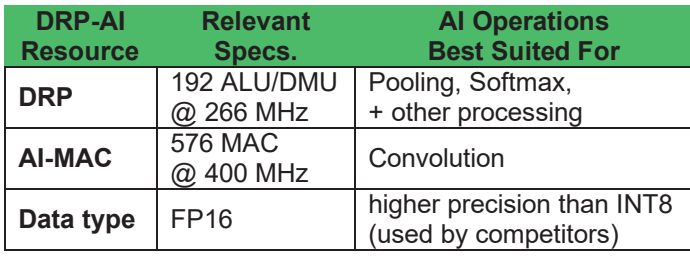

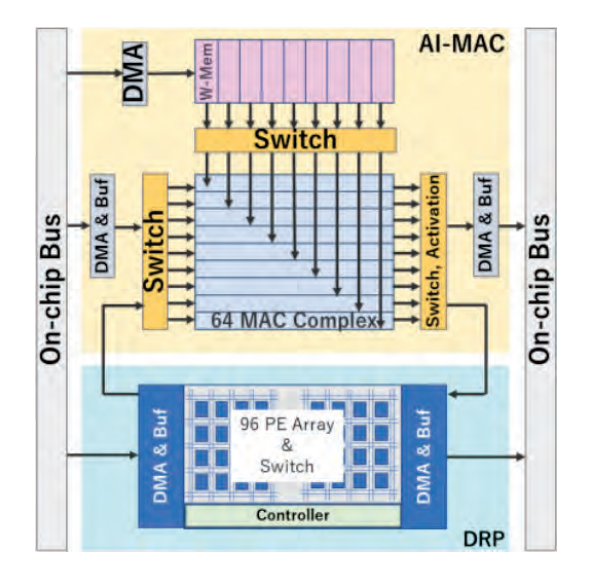

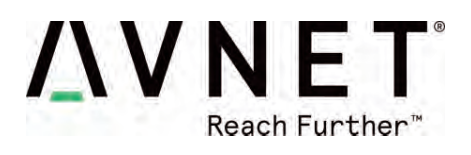

# 6.4 RZ/V2L Architecture (ACPU bus, MCPU bus, System bus)

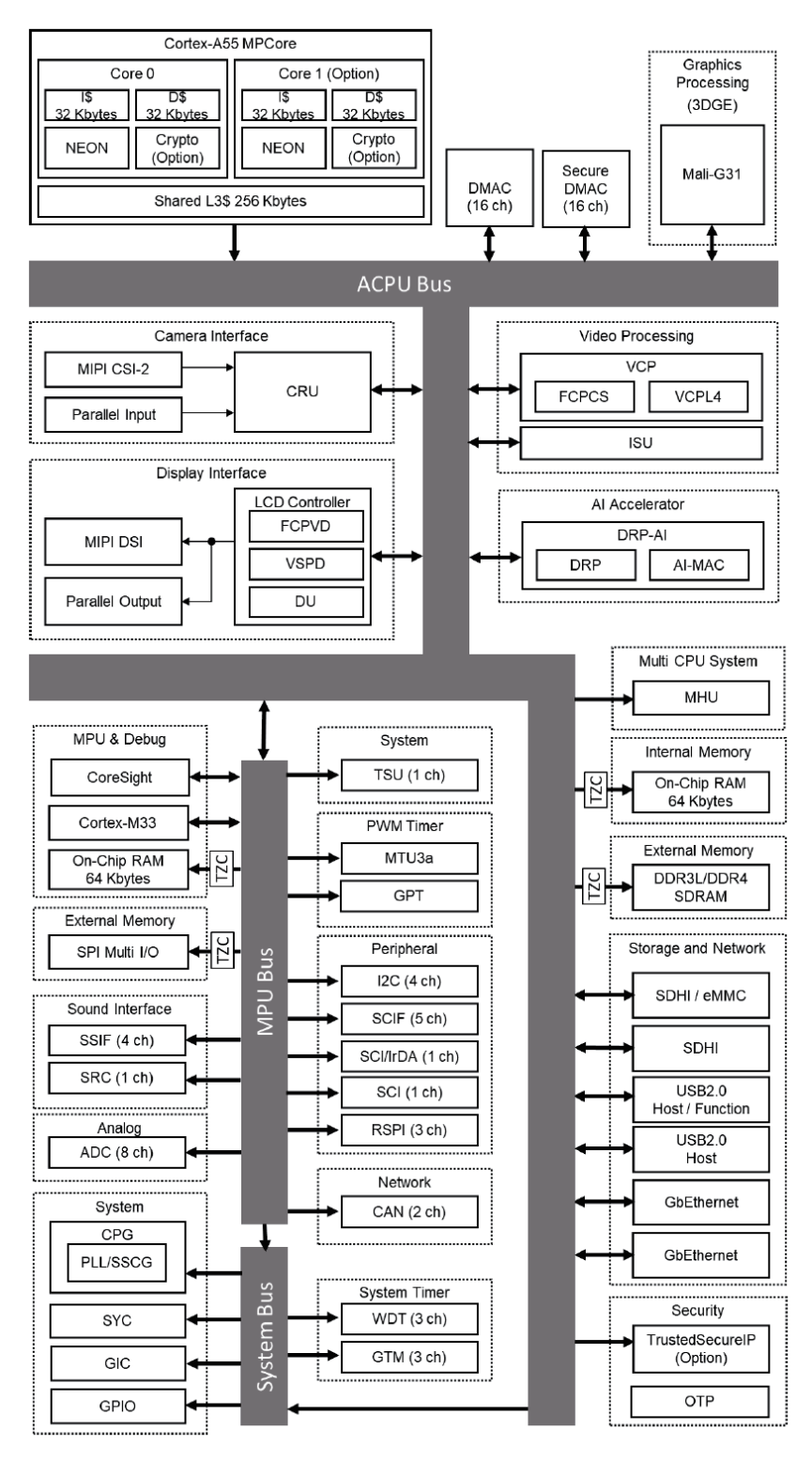

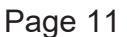

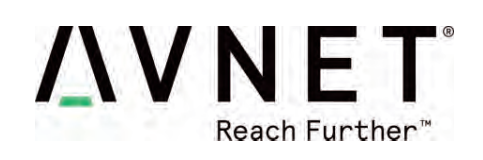

### 6.5 RZBoard V2L Block Diagram

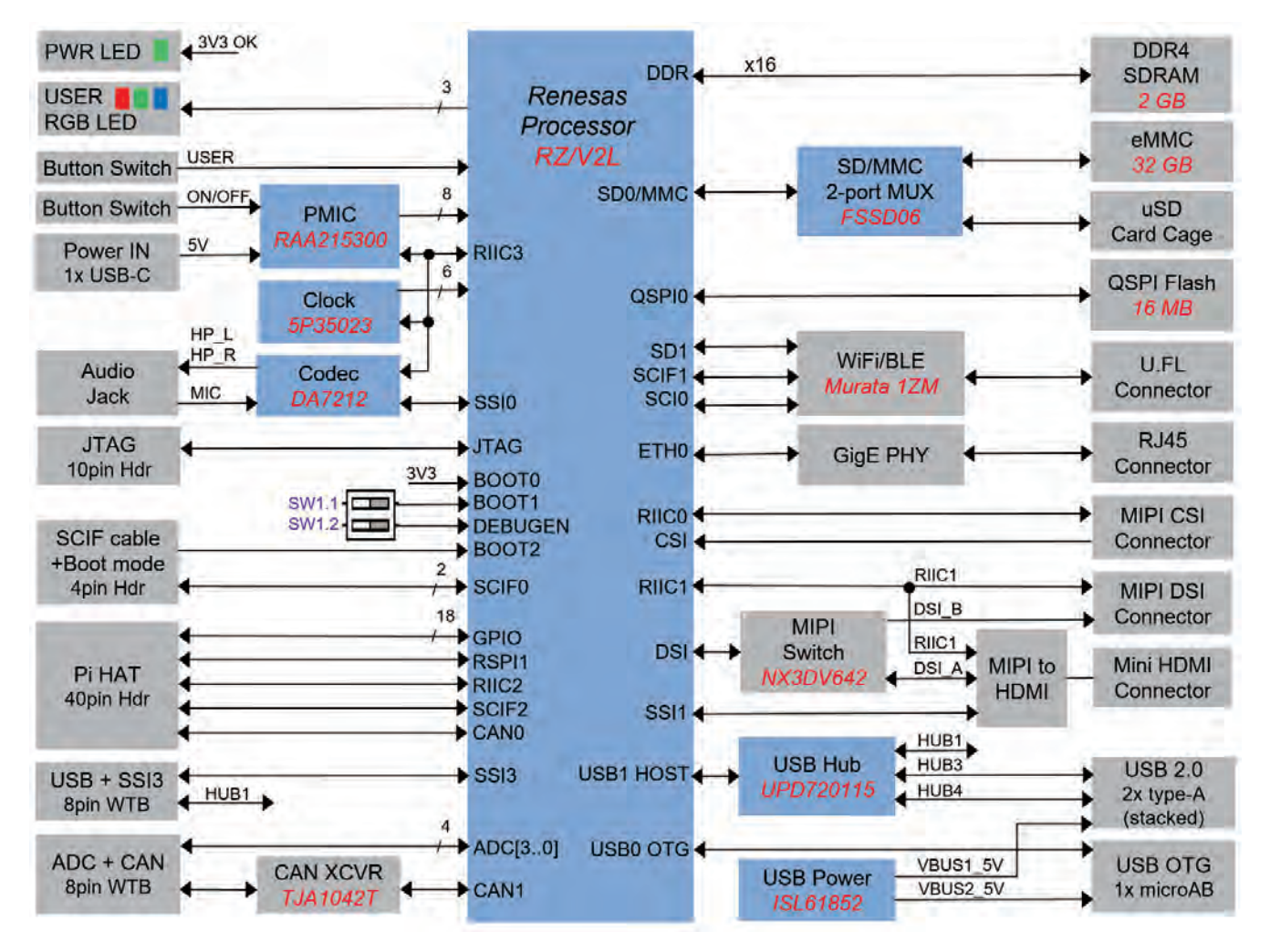

### **Figure 2 – RZBoard V2L Block Diagram (Rev 1.2 PCB)**

Renesas parts on RZBoard *(8 devices)*

- RZ/V2L Processor
- x RAA215300 PMIC
- x 5P35023B Clock
- DA7212 Audio Codec
- x UPD720115 USB Hub
- ISL61852 USB Power
- x AT25QL128A QSPI NOR
- SLG7RN45292 Configurable Analog

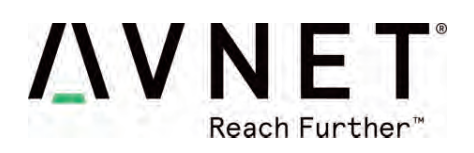

# 6.6 RZBoard V2L Component Locations (Top)

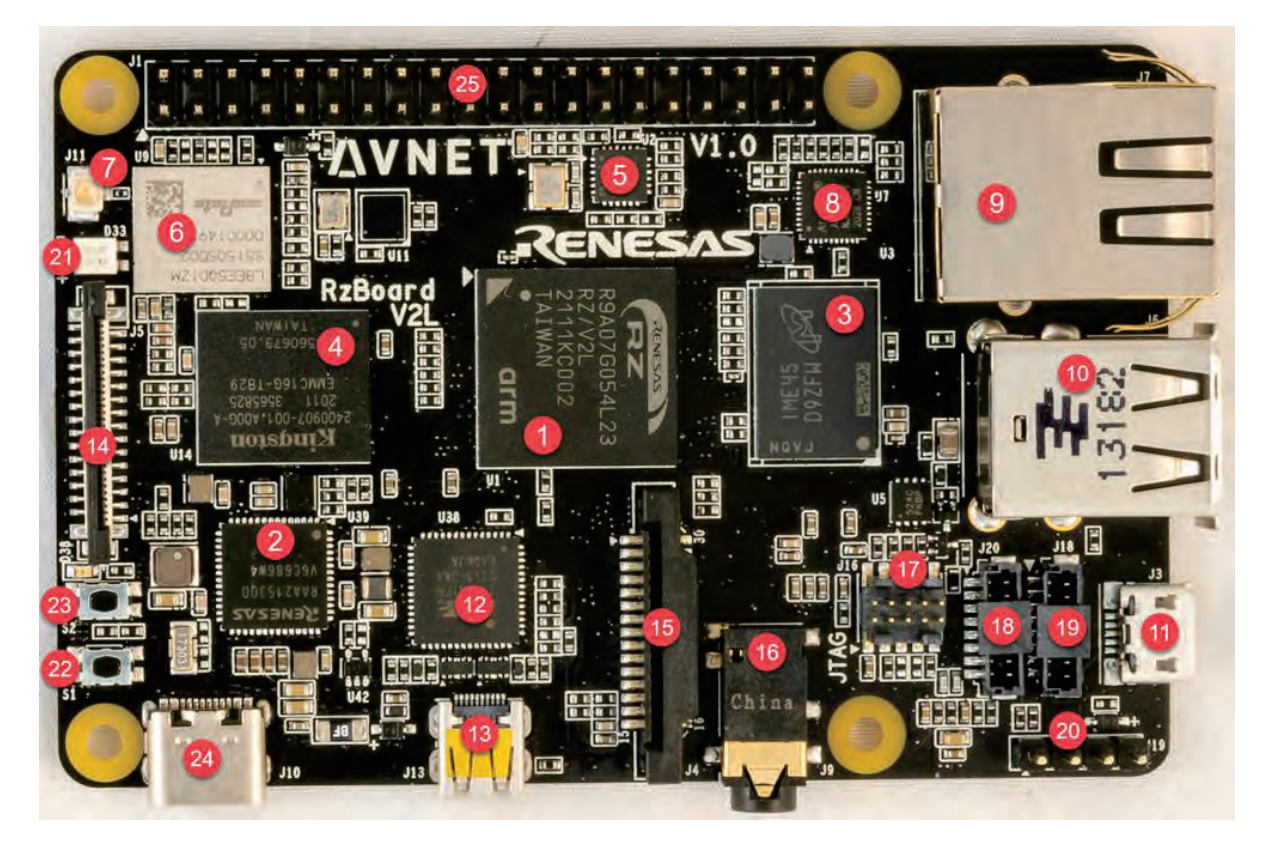

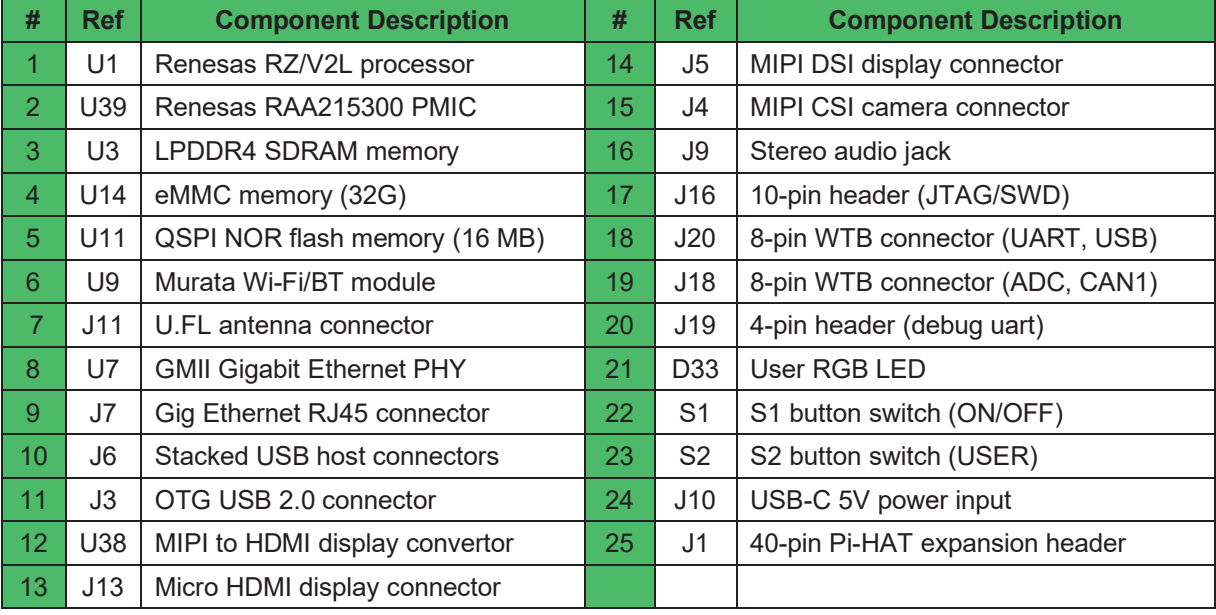

# **Table 3 – Key Components on RZBoard V2L (Top)**

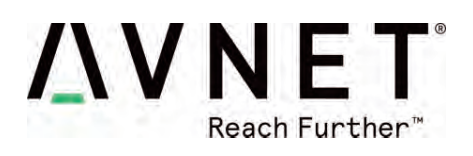

# 6.7 RZBoard V2L BaseBoard Component Locations (Bottom)

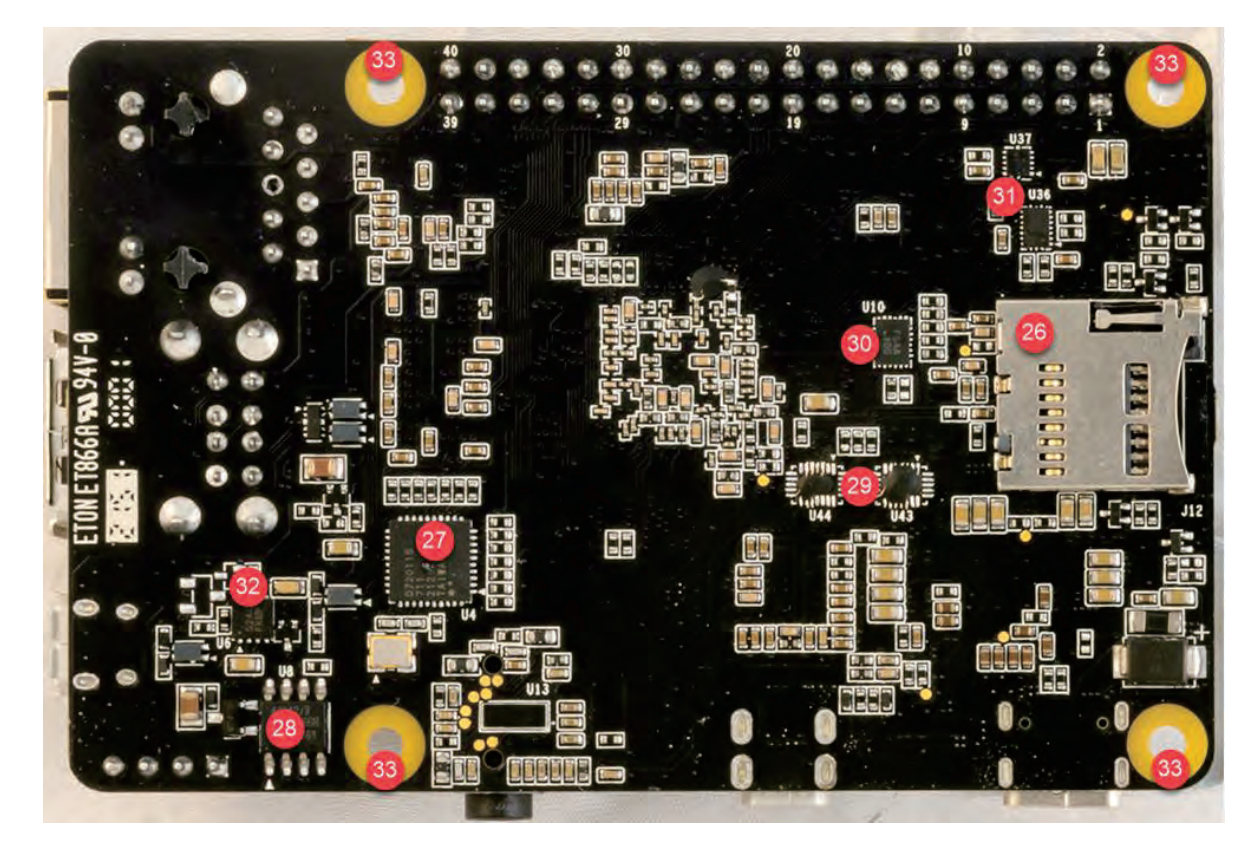

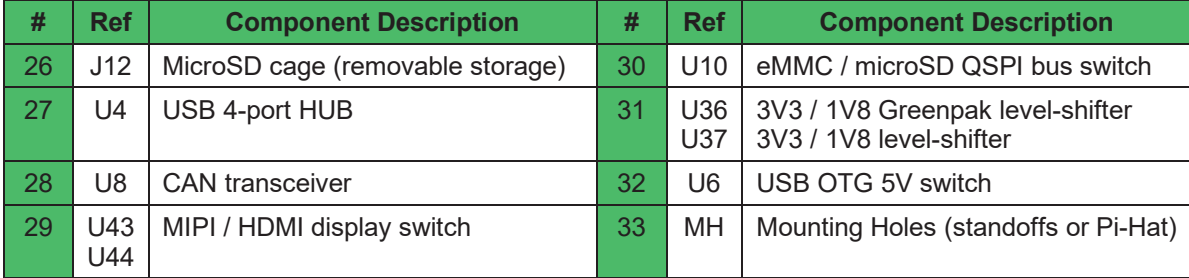

**Table 4 – Key Components on RZBoard V2L (Bottom)** 

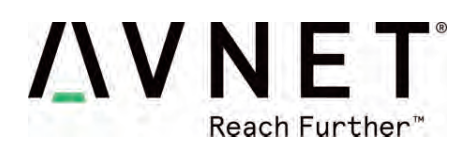

### 6.8 Debug Header, Switches and LEDs

#### 6.8.1 Debug UART 4-pin Header (J19)

A USB-Serial debug cable needs to be attached to the J1 header for console debug output and Linux command-line access.

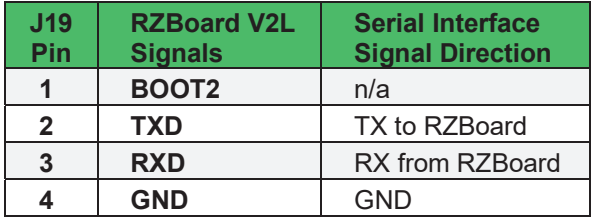

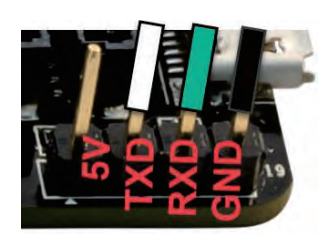

**J19** USB-Serial cable to SCIF0 connections

#### 6.8.2 DIP Switches (SW1) and Boot-Mode Selection

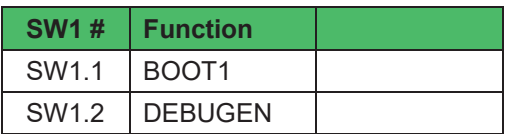

RZ/V2L boot-mode is determined by the state of **BOOT[2:0]** at end of Reset:

- BOOT2 (Debug header J19 pin 1)
- BOOT1 (DIP switch SW1.1)
- BOOT0 (SD card inserted/or not)

RZBoard supports 4 different boot sources (default eMMC boot mode is highlighted):

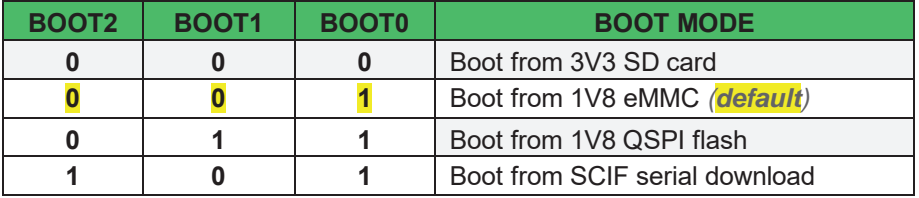

To use "**SCIF serial download**" boot mode:

- Remove SD card from SD card cage (this sets **BOOT0**=1)
- Strap a fly-lead from **pin1** of this **J19 debug** header to  **J1-pin2** on 40pin header (ie. To 5V pin, this sets **BOOT2**=1)

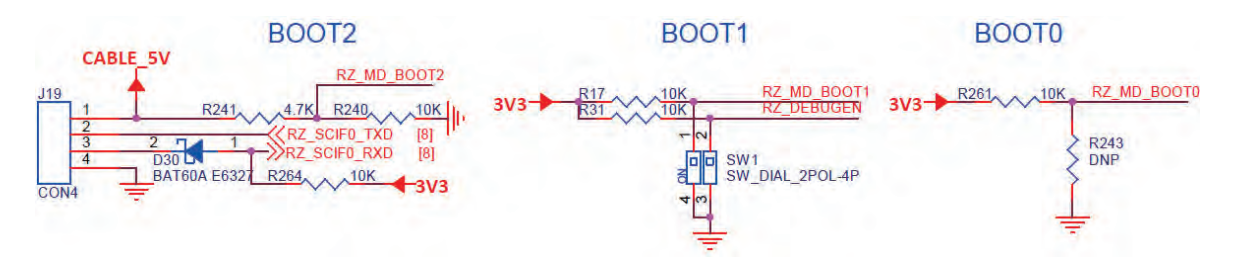

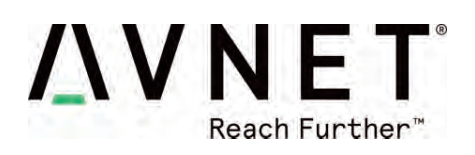

o **BOOT2** is set by use of a **flywire** from **J19-pin1** of Debug UART 4pin header.

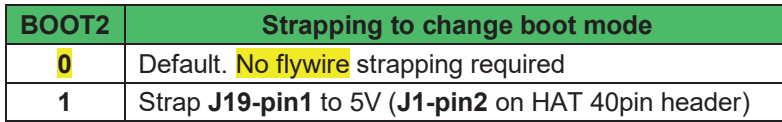

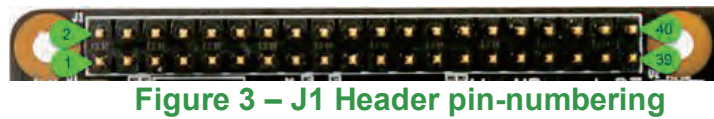

o **BOOT1** is set by **DIP switch SW1.1**

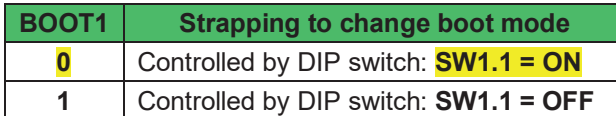

o **BOOT0** is driven by the **SD card-detect signal** (from uSD card cage)

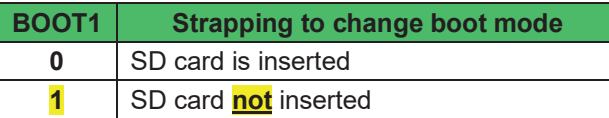

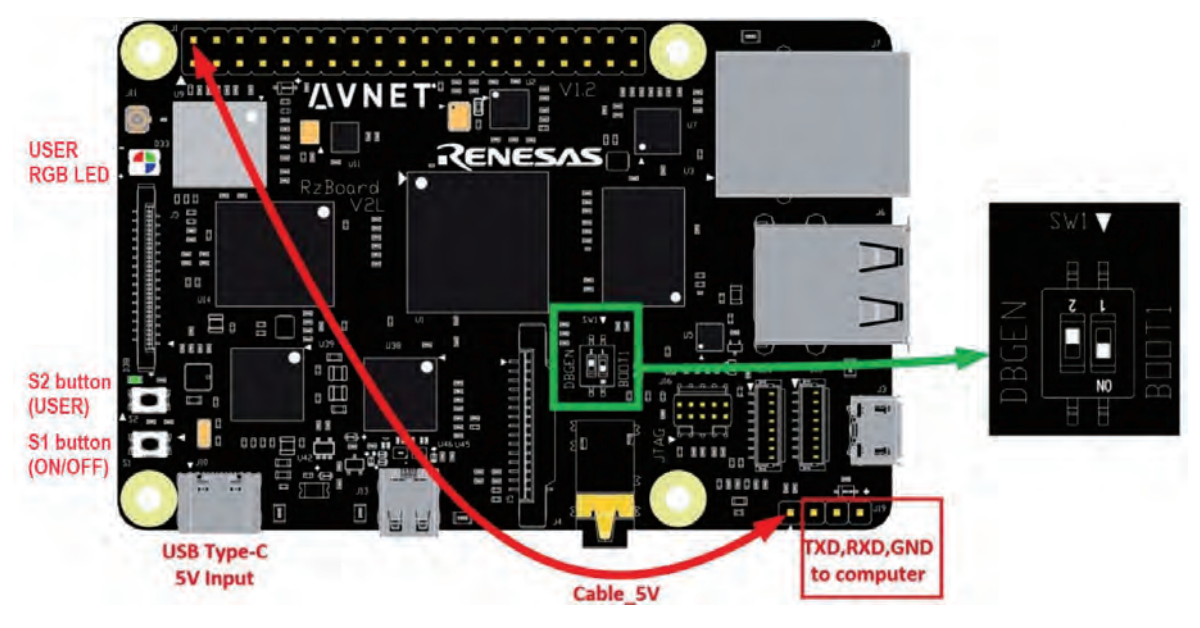

**Figure 4 – Selecting the Boot Mode** 

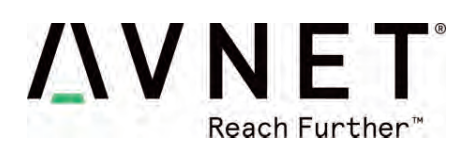

#### 6.8.3 Push-Button Switches

Two pushbuttons are located near the board edge, in the bottom-left corner

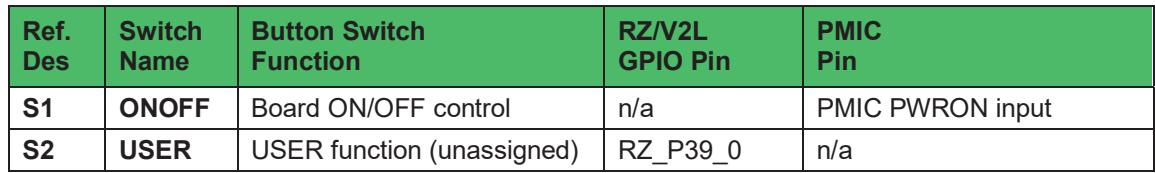

#### 6.8.4 Status LEDs

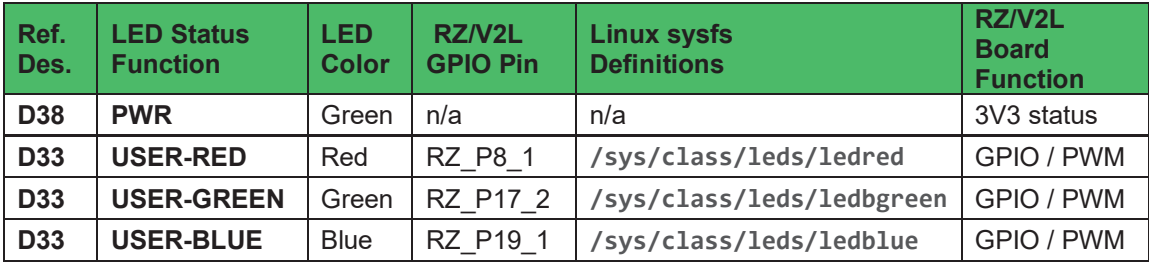

The User RGB LED can easily be exercised from Linux command-line using **sysfs** commands: eg.

**echo default-on > /sys/class/leds/ledblue/trigger**

**echo 0 > /sys/class/leds/ledblue/brightness** 

**echo 1 > /sys/class/leds/ledgreen/brightness** 

**echo 0 > /sys/class/leds/ledgreen/brightness** 

**echo 1 > /sys/class/leds/ledred/brightness** 

**echo 0 > /sys/class/leds/ledred/brightness** 

**echo heartbeat > /sys/class/leds/ledblue/trigger** 

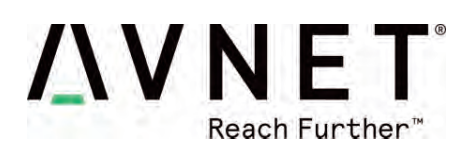

### 6.9 Memory Resources

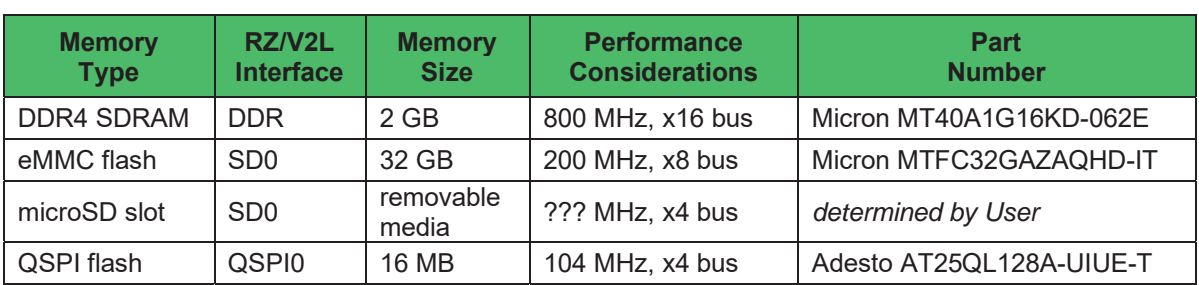

RZBoard includes the following onboard memory resources:

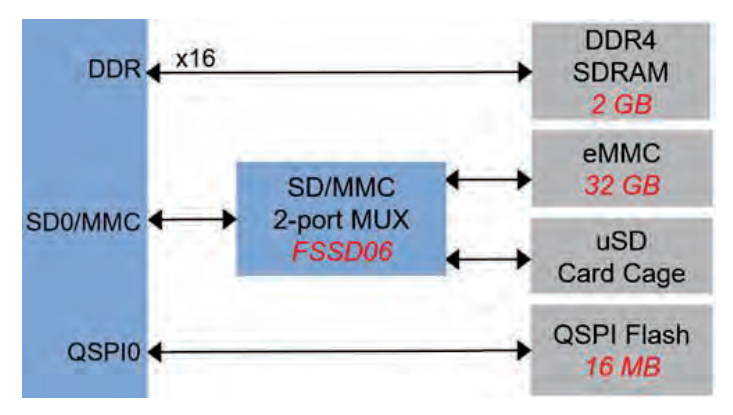

**Figure 5 – RZBoard V2L Memory Resources** 

#### 6.9.1 eMMC Memory (Partition size and Programming)

- For convenience, the procedures for changing partition size and programming new images into eMMC flash memory are included in the Appendix area of this User Guide document
- Configuring and programming the microSD card and QSPI memory use a similar scripted approach, but this is detailed in the software documentation

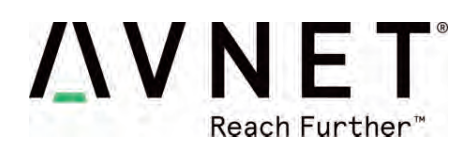

## 6.10 Peripheral Devices and Interfaces

### 6.10.1 J1: Pi-HAT compatible 40-pin header

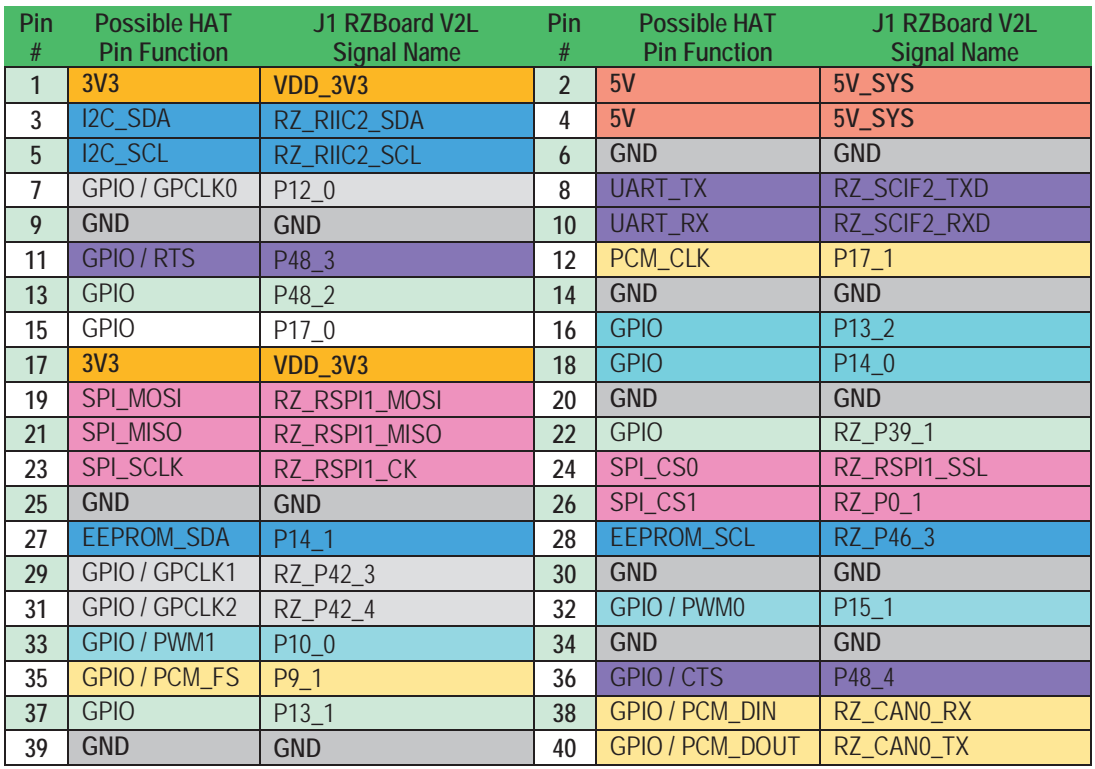

### **Table 5 – Pi-HAT compatible 40-pin header (J1)**

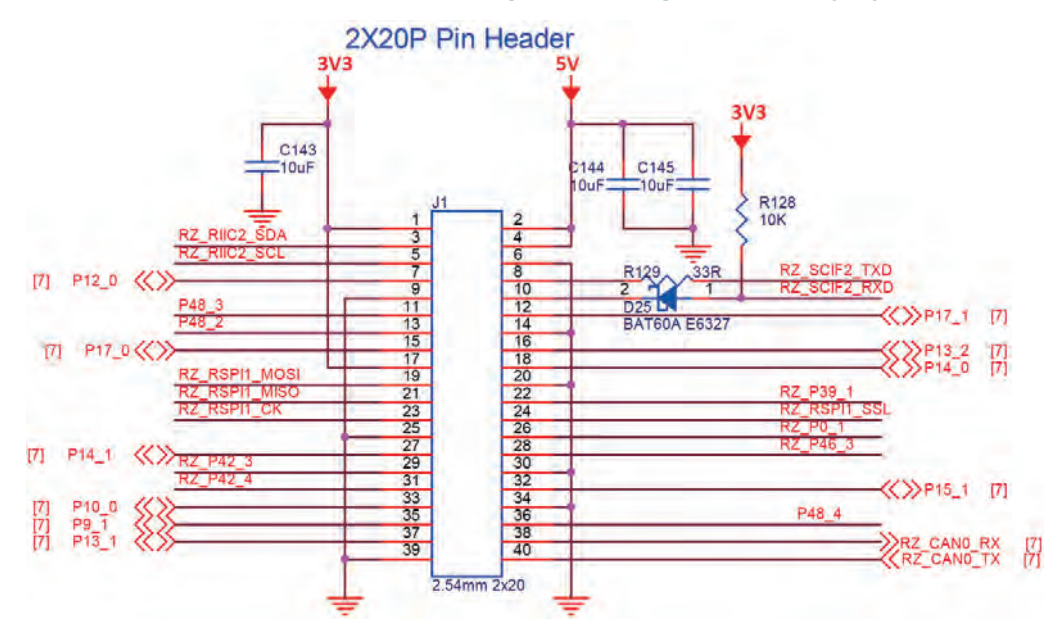

Page 19

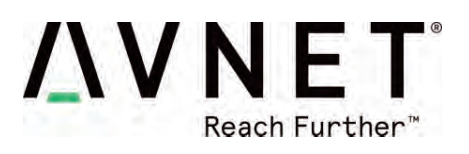

### 6.10.2 J1: Pinout Comparison with MikroE Pi-2-Click HAT Adapter

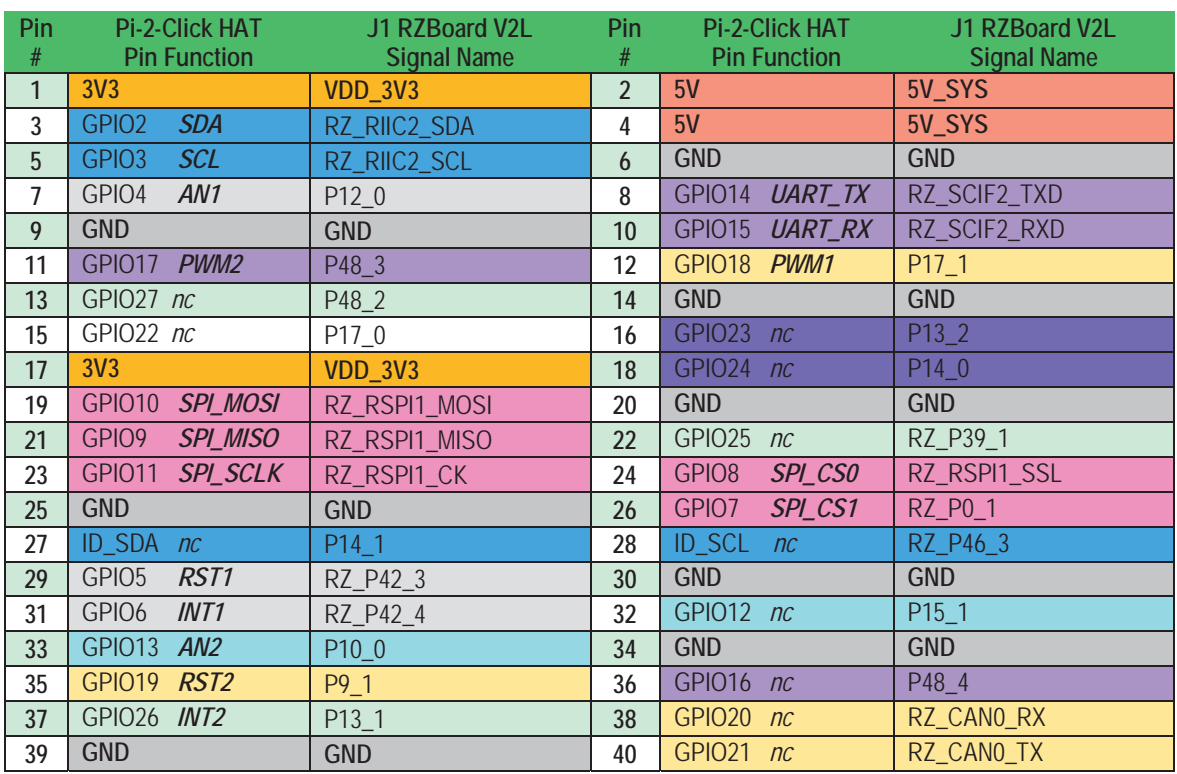

• Pinout for recommended HAT adapter (\$8.00) is shown below (this accommodates two Click boards)

**Table 6 – MikroE Pi-2-Click HAT Adapter Mapping to J1 Header** 

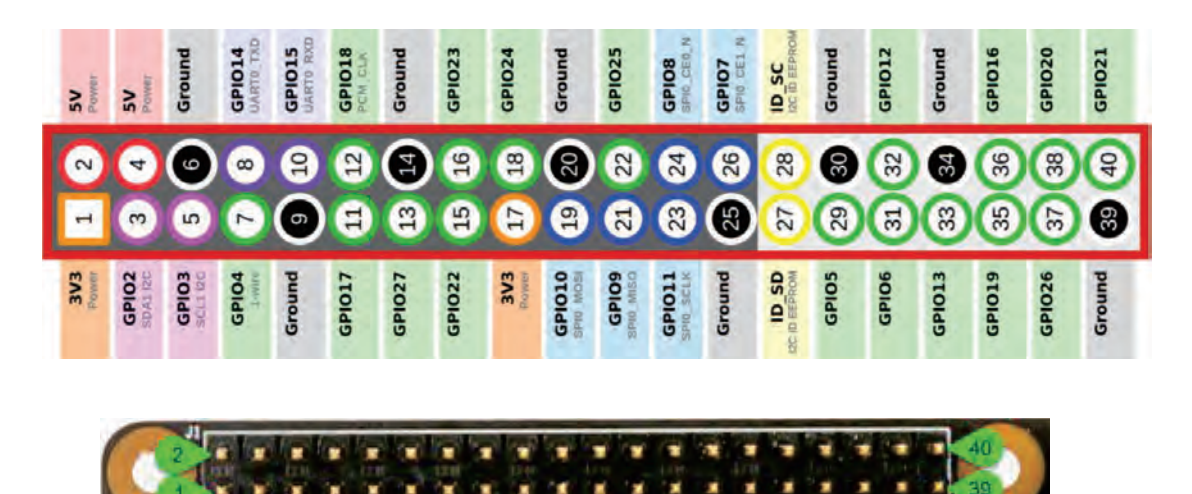

l

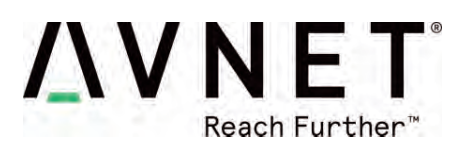

#### 6.10.3 MikroE Click Boards

- Over 1200+ Click boards available. Orderable from Avnet http://avnet.me/click
- Parametric search tool on MikroE website
- Open source library code available at https://www.mikroe.com/click-boards

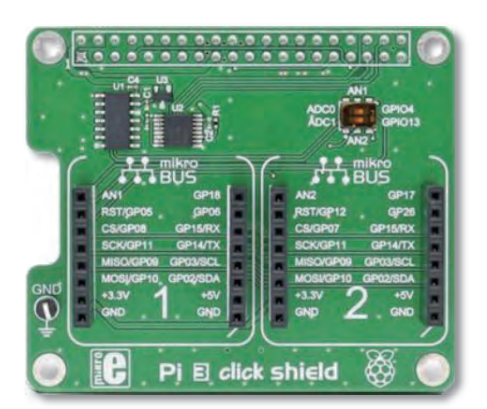

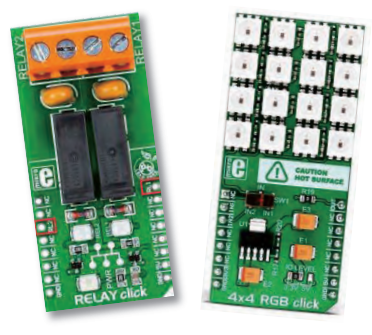

#### 6.10.4 Pi HAT Expansion Boards

- Ecosystem of Pi HAT boards support a wide range of functionality
- See listings at websites such as https://pinout.xyz/boards
- Height of stacked boards is minimized as RZ/V2L does not require heatsink

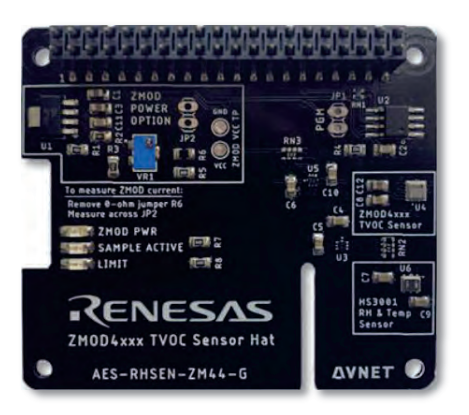

#### 6.10.5 J16: SWD/JTAG debugger 10-pin mini-header The 10-pin Mini-header by default supports the SWD interface tabled below

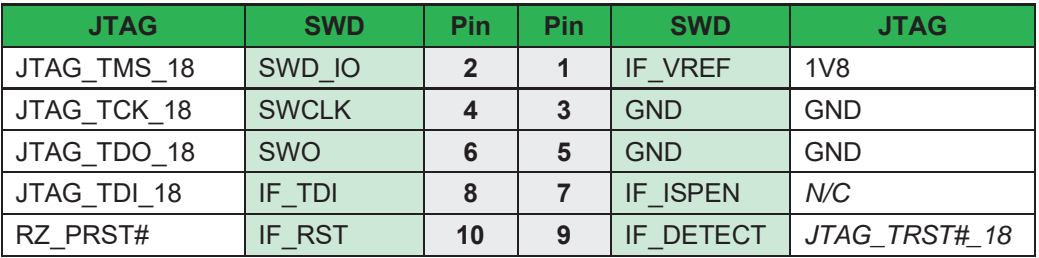

#### **Table 7 – SWD/JTAG debugger 10-pin mini-header (J16)**

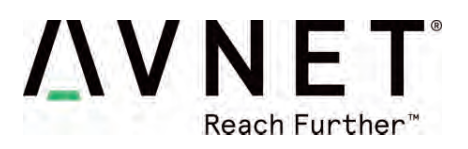

#### 6.10.6 J3: USB 2.0 OTG Interface

**RZ\_USB0** controller connects with the **J3 MicroUSB** connector, that supports USB device or host operation. In host mode this interface's USB 5V output is rated for 600mA max.

#### 6.10.7 J6, J20: USB 2.0 Host Interfaces

**RZ\_USB1** controller connects to an onboard **USB Hub** that supports 4 USB Host interfaces:

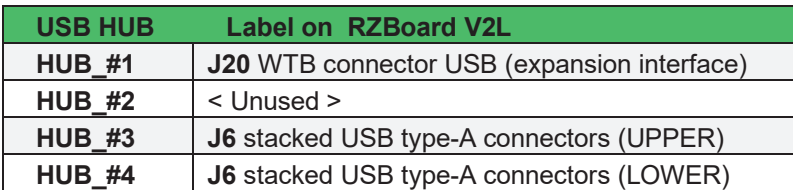

#### 6.10.8 J1: CAN0 Interface

**CAN0** TXD and RXD signals are accessible on the 40-pin Pi HAT connector, but the pinout deviates from the HAT standard (ie. This interface can only be supported via a custom HAT board on which a suitable CAN transceiver, termination and ESD protection is then provided)

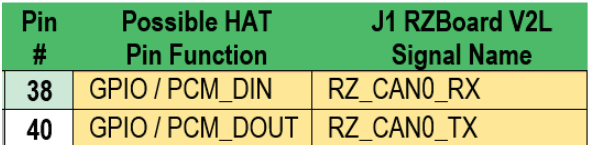

#### 6.10.9 J18: CAN1 and ADC[3:0] interfaces (10-pin WTB header)

- x **CAN1** TXD and RXD signals are available on the **J18** WTB 8-pin connector (This interface has onboard transceiver, termination and ESD protection)
- x **ADC**\_CH0..CH3 supports 4x 12bit ADC inputs. (0V~1.8V range, 1us per chan conversion-rate)

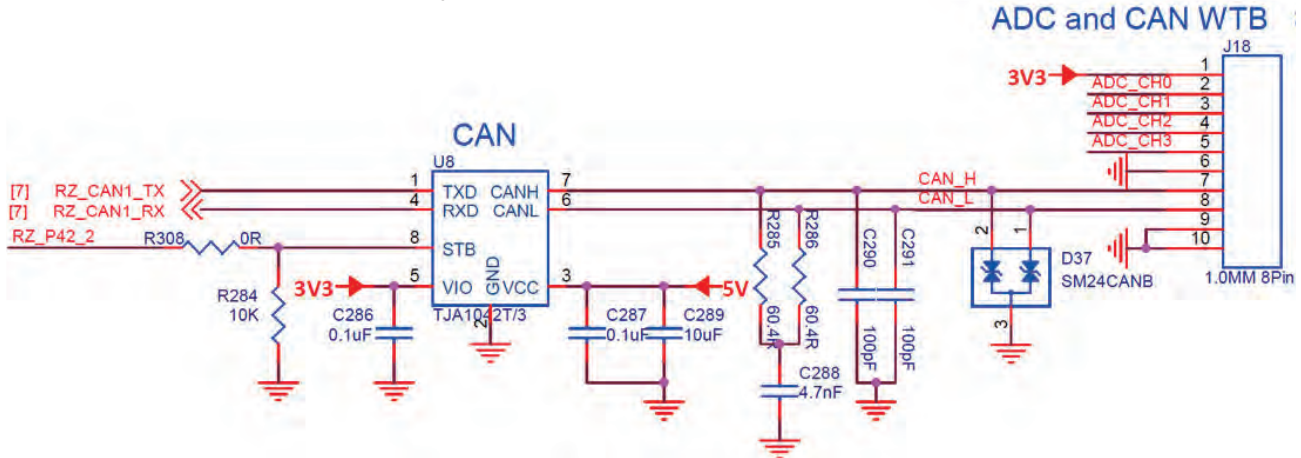

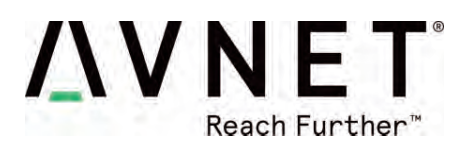

#### 6.10.10 J20: USB1 and SSI3 (10-pin WTB header)

- An ESD-protected USB host interface from **RZ USB1** 4-port hub is available on J20
- The 4-wire **SSI3** (I2S) digital audio interface on J20 pins

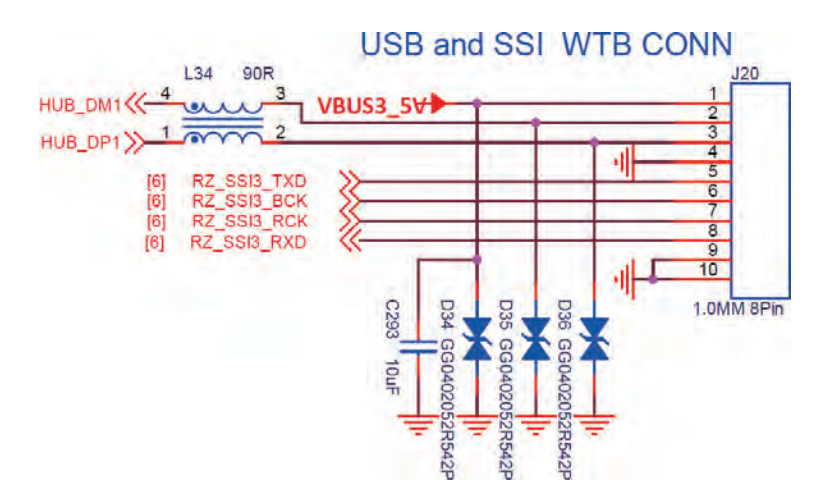

#### 6.10.11 J13: HDMI Display Output

- The 4-lane MIPI-DSI output from the RZ/V2L processor is routed via NX3DV642 high-speed MIPI switch devices to drive either:
	- a) the **J5** MIPI Interface, *or*
	- b) the **J13** HDMI interface (via the **U38** MIPI to HDMI convertor)
- x MIPI to HDMI conversion is implemented using an **IT6161** device

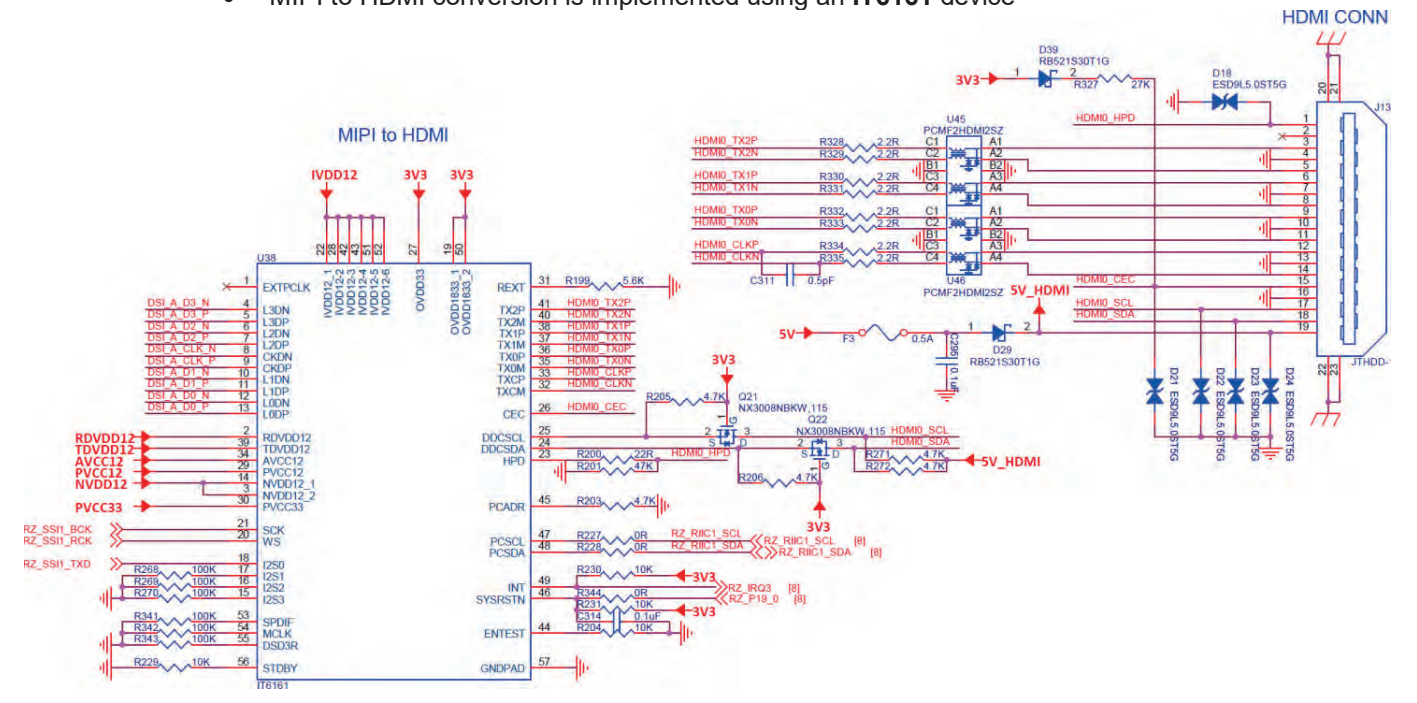

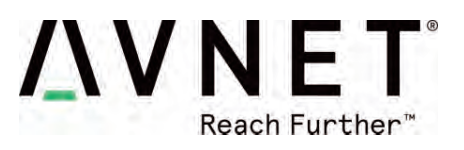

#### 6.10.12 J5: MIPI-DSI Display and Touchscreen Interface

- A 4-lane MIPI-DSI interface is supported plus touchscreen interface.
- This supports the 7-inch MaaXBoard 720 x 1280 display via the 30-pin J5 ribbon connector.

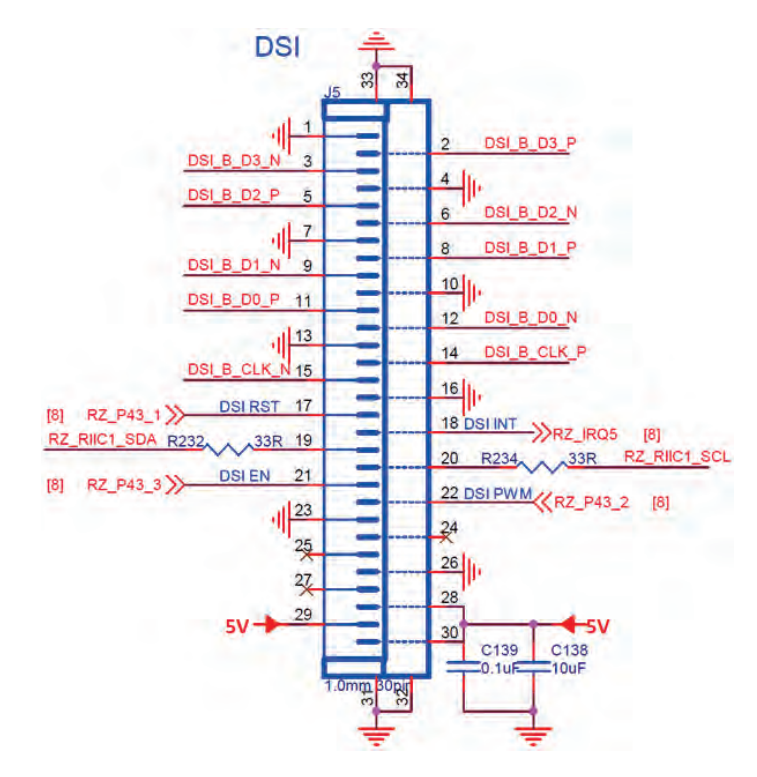

This 30-pin connector has same form-factor as display connector on Raspberry Pi but the pinout is adapted to include an I2C touchscreen controller interface

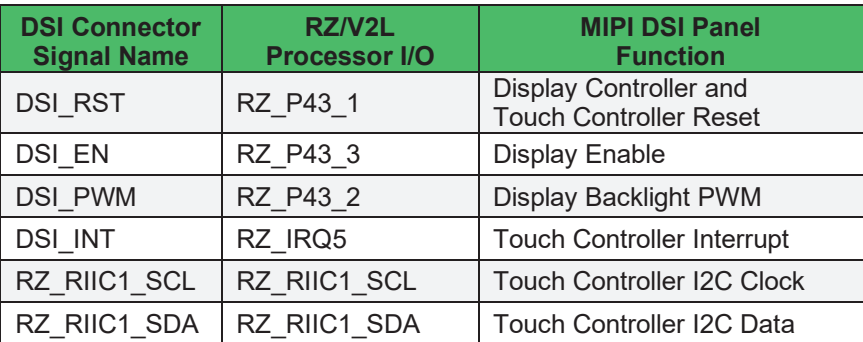

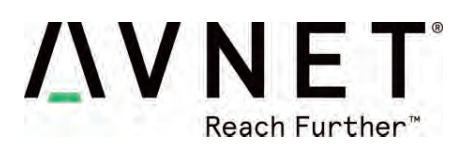

### 6.10.13 J4: MIPI-CSI Camera Interface The 2-lane, 15-pin MIPI connector pinout is the same as what is used on Raspberry-Pi board

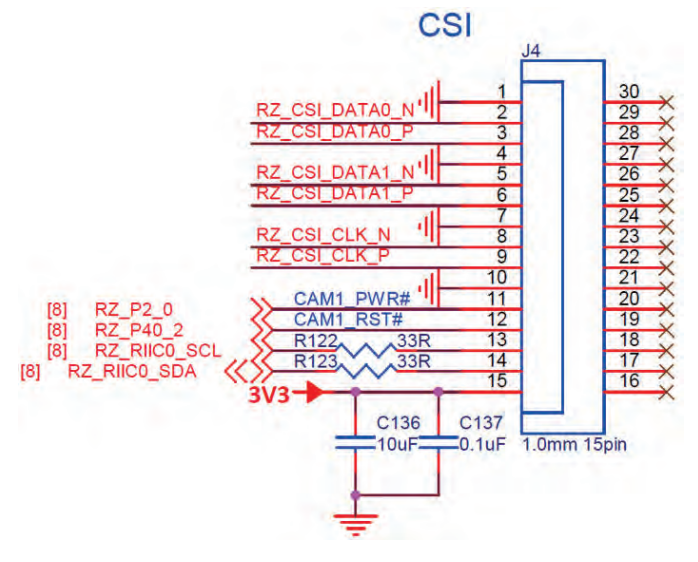

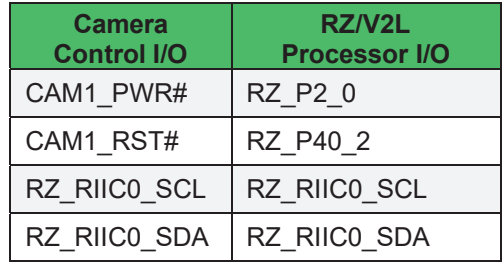

#### 6.10.14 J7: Gigabit Ethernet RJ45 Interface

The 10/100 Ethernet subsystem is comprised of:

- AR8035-AL1B Ethernet transceiver (U24) with GRMII interface,
- RJ45 (J7) connector with integrated magnetics.

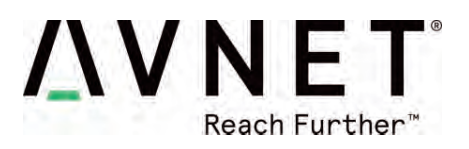

#### 6.10.15 Audio Codec

**RZ\_SSI0** interface of RZ/V2L (Serial Audio Interface #0) connects to Dialog DA7212-01UM2 stereo audio Codec. PCM audio between Wi-Fi/BT module and the Codec, requires routing through the RZ/V2L processor.

**RZ SCI0** (Serial Communications Interface #1) connects the RZ/V2L processor with the Bluetooth PCM audio interface of the WiFi/BT module.

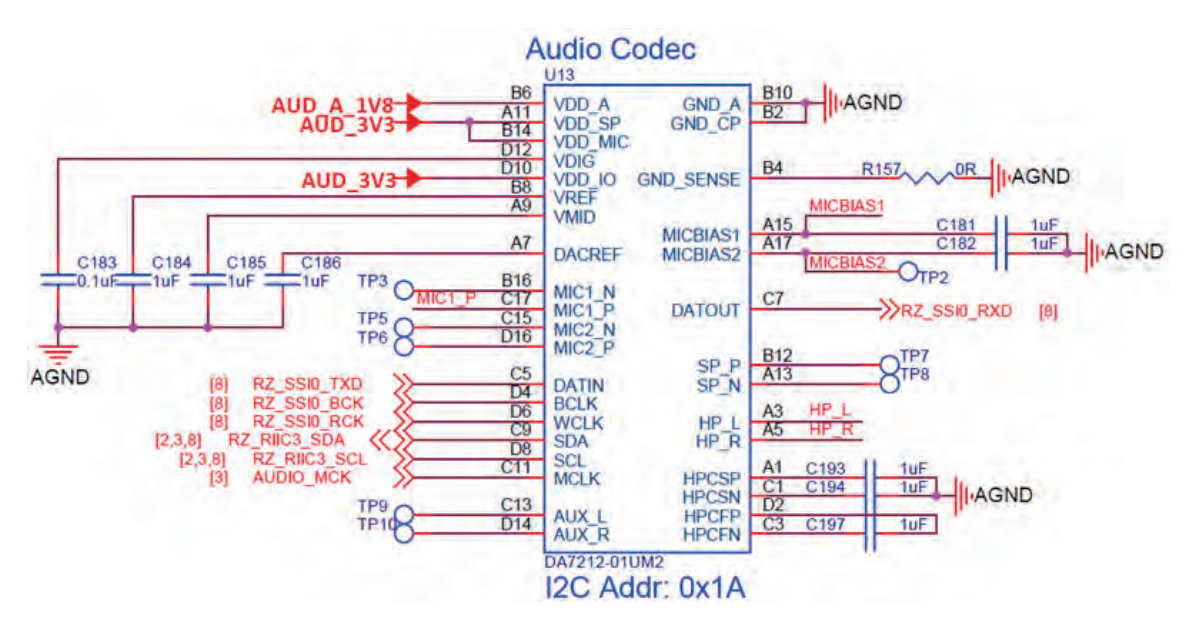

6.10.16 J9: Stereo Audio Jack

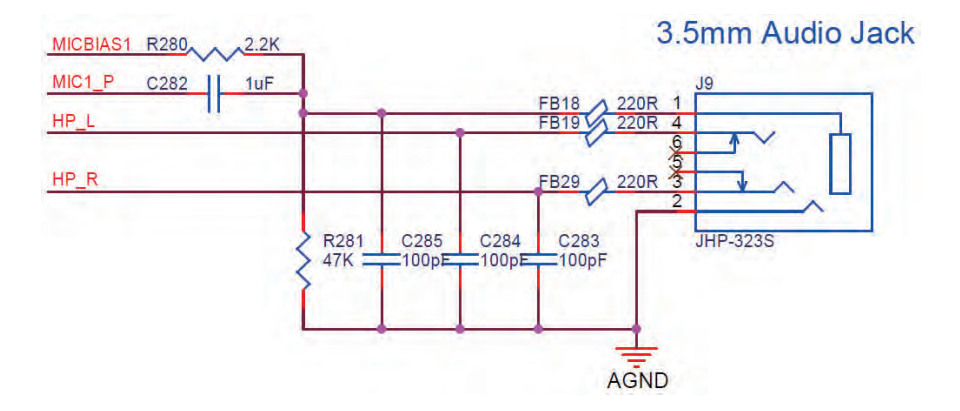

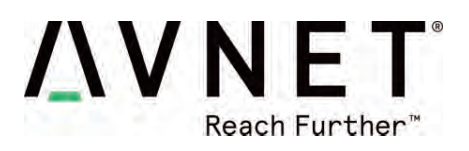

### 6.11 Wireless Connectivity

RZBoard V2L uses a **Murata Type-1ZM** Wi-Fi 5 and Bluetooth 5 combo module, which is based on the NXP **88W8987** device. Dual-band 2.4 GHz and 5 GHz Wi-Fi operation is supported

Interfaces between the 88W8987 based module and the RZ/V2L host processor include:

- x Wi-Fi SDIO 3.0 (4-bit) interface (uses **RZ\_SD1**)
- x BT/BLE UART 4-wire interface (uses **RZ\_SCIF1**)
- **•** Bluetooth Audio PCM interface (uses **RZ SCI0**)

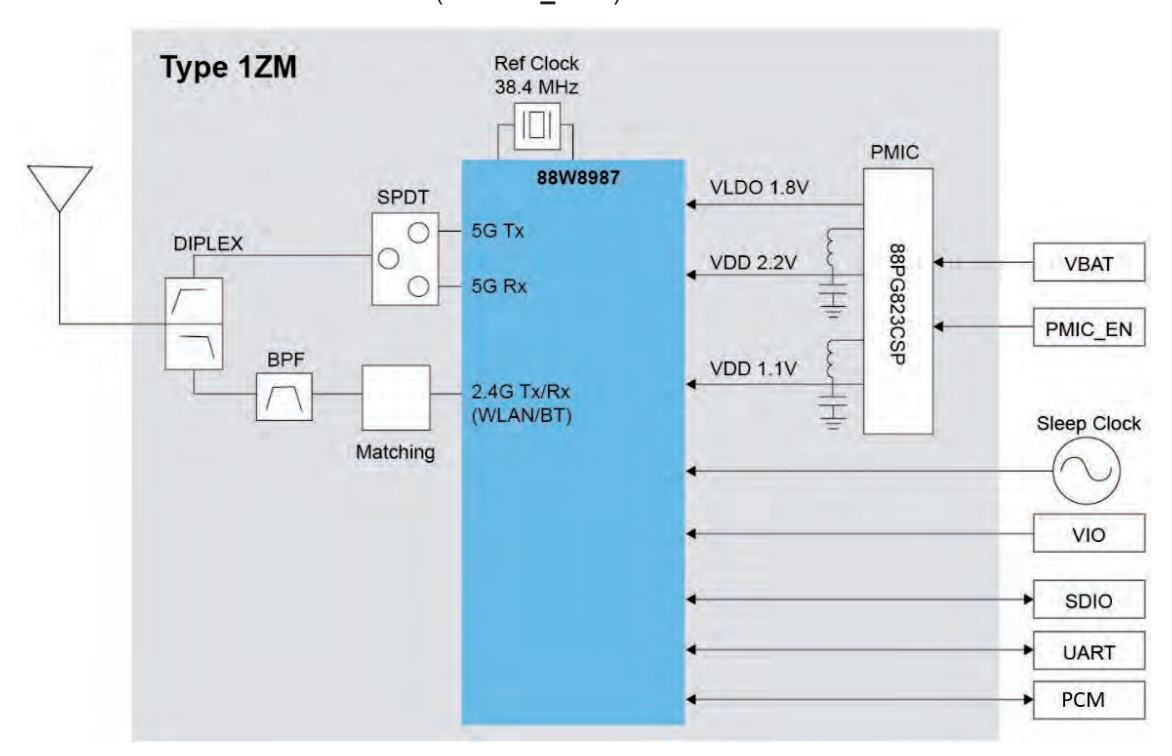

#### **Figure 6 – Murata Type-1ZM Wi-Fi/BT Combo Module Block Diagram**

#### 6.11.1 Wi-Fi SDIO Interface

**RZ\_SD1** interface is configured for 1.8V operation and is clocked at 200 MHz (This is the same SDIO interface as used on the RZ/V2L-EVK)

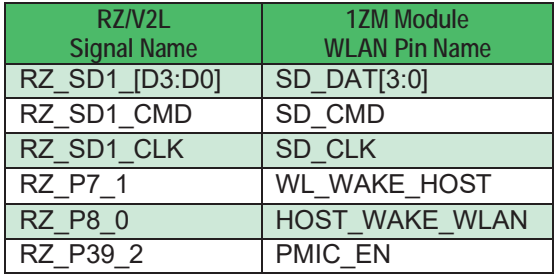

**Table 8 – Wi-Fi Interface** 

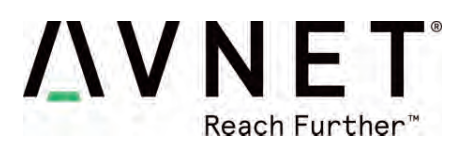

#### 6.11.2 BT/BLE UART Interface

**RZ\_SCIF1** including hardware flow is routed from the RZ/V2L via a 3.3V to 1.8V level-shifter, to the 1ZM module's Bluetooth UART interface. (Note uses of LPUART10 interface is different from what used on the RZ/V2L-EVK, which uses LPUART2 for this interface)

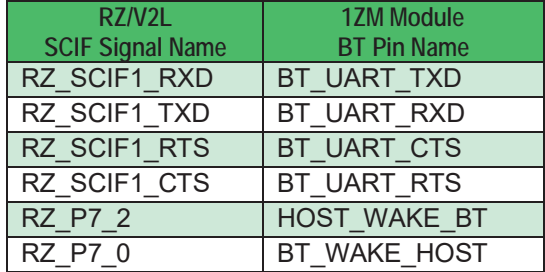

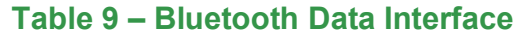

#### 6.11.3 BT PCM Audio Interface

**RZ\_SCI0** is routed from the RZ/V2L via a 3.3V to 1.8V level-shifter, to the Murata 1ZM module's Bluetooth UART PCM audio interface.

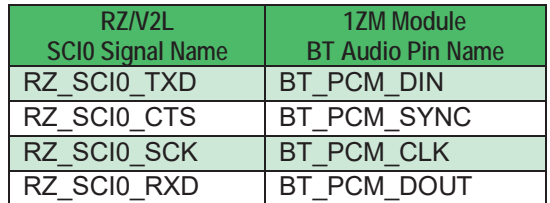

#### **Table 10 – Bluetooth Audio Interface**

#### 6.11.4 Wi-Fi / BT antenna

This board only supports an external antenna, attached via UFL / IPEX MHF connector. The antenna shipped with RZBoard V2L (as used in regulatory certifications) is Molex p/n: 1461870050

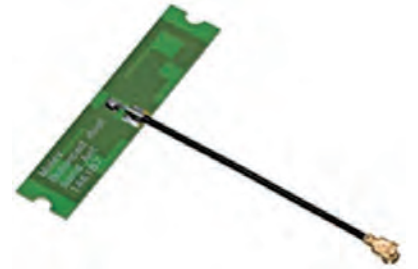

#### 6.12 Power Architecture

RZBoard is a power-efficient low-wattage board (typical 1.5W ~ 4.5W depending on use case)

#### 6.12.1 Power Input (+5V USB type-C Connector)

The USB type-C connector is used for 5V power input (It does **not** support a data interface)

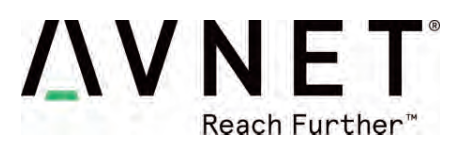

#### 6.12.2 Power Regulation (RAA215300 PMIC: 6 Buck Regulators, 3 LDOs) The Renesas PMIC efficiently converts the 5V power input into multiple regulated supply rails Power architecture of RZBoard is based on the Renesas diagram below (See table for detail on RZBoard's specific usage of the PMIC output rails)

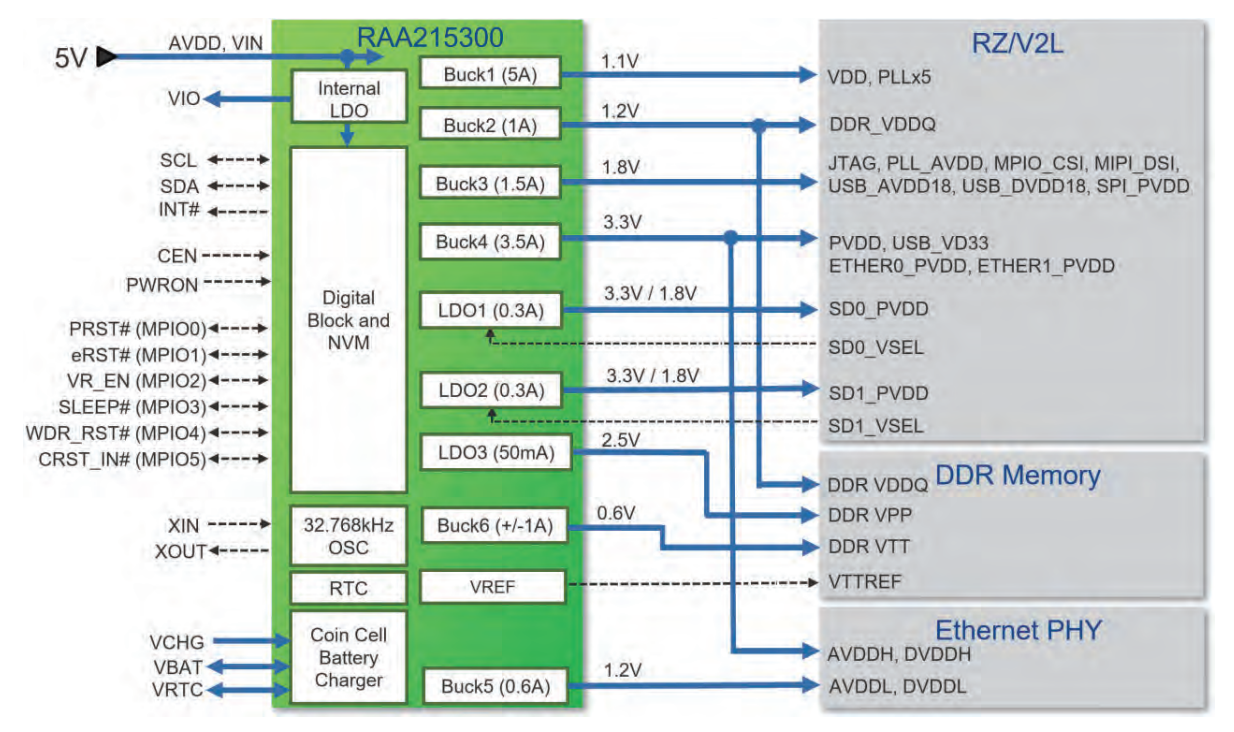

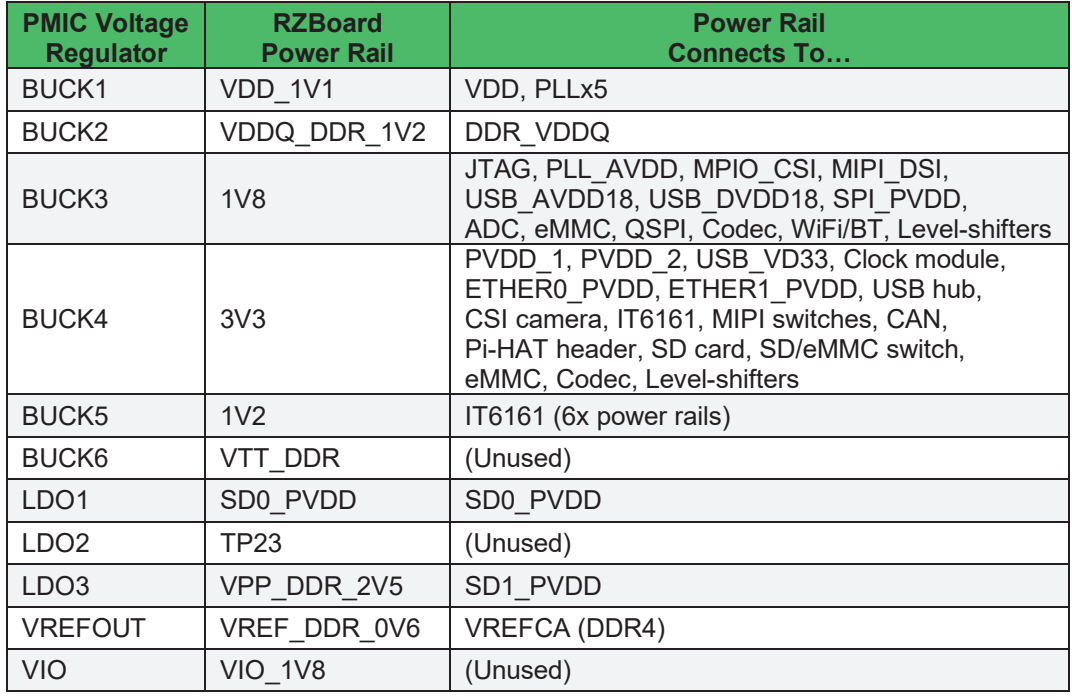

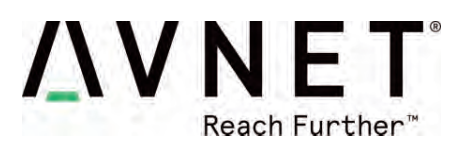

#### 6.12.3 Power Consumption Measurements

An inexpensive current-measurement USB dongle is recommended during development, in-line with the USB power connection to monitor 5V input current draw. The USB dongle meter shown here accommodate type-C and type-A cable connections and is available online for around \$20 https://www.amazon.com/Tester-Eversame-Voltmeter-Ammeter-Braided/dp/B07MGQZHGM

Note: An invalid current measurement will be seen if RZBoard V2L is powered from a USB port of same PC as used by the debugger probe! To achieve a useful current measurement, power RZBoard from a separate power-adapter, or disconnect the debugger probe.

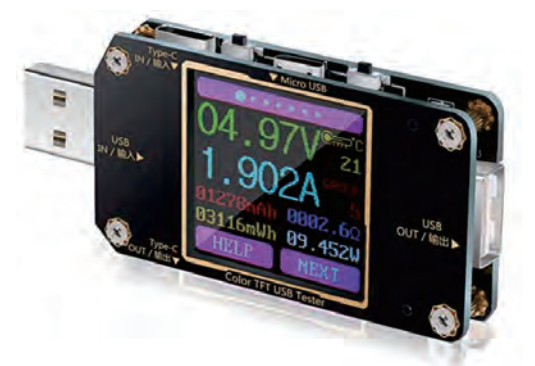

**Figure 7 – Current-measurement USB Dongle** 

#### 6.13 ESD Protection

All USB interfaces and the HDMI interface have high-speed ESD protection discrete devices on their power rails and data lines. The CAN1 interface also includes ESD protection.

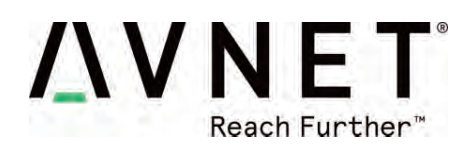

# **7 Technical Support**

### 7.1 Renesas-hosted Technical Support Resources

#### **Renesas Support Portal**

Technical support of RZ/V2L software enablement plus the broader RZ family is available via the Renesas Portal for knowledge base, FAQs and Support Forums, eg. https://en-support.renesas.com https://en-support.renesas.com/knowledgeBase/category/31243 (requires Renesas login)

#### **Renesas RZ/V2L and RZ/G2L SMARC Wiki Pages**

https://renesas.info/wiki/RZ-V/RZ-V2L\_SMARC https://renesas.info/wiki/RZ-G/RZ-G2L\_SMARC

#### **Renesas Github Repos** Renesas maintains various github repositories in context of RZ/V2L, eg. https://github.com/renesas-rz/rz\_linux-cip https://github.com/mkosinski05/meta-renesas-ai

# 7.2 Avnet-hosted Technical Support Resources

For general RZBoard V2L questions, visit the product page at http://avnet.me/RZBoard-V2L where you will find technical documentation, videos and tutorials, reference designs and other support.

Detailed questions regarding RZBoard V2L hardware design, software application development, training and use of related tools, can be posted on the RZBoard Support Forum at http://avnet.me/RZBoard-forum (This forum is monitored by technical resources in Avnet's Advanced Applications Group)

If interested in customization of RZBoard V2L with customer-specific options, send an email inquiry with detail of desired changes (and use-case) to customize@avnet.com

# **8 Sales Contact Info**

For further info on Avnet-designed Development Boards, contact your local Avnet representative at:

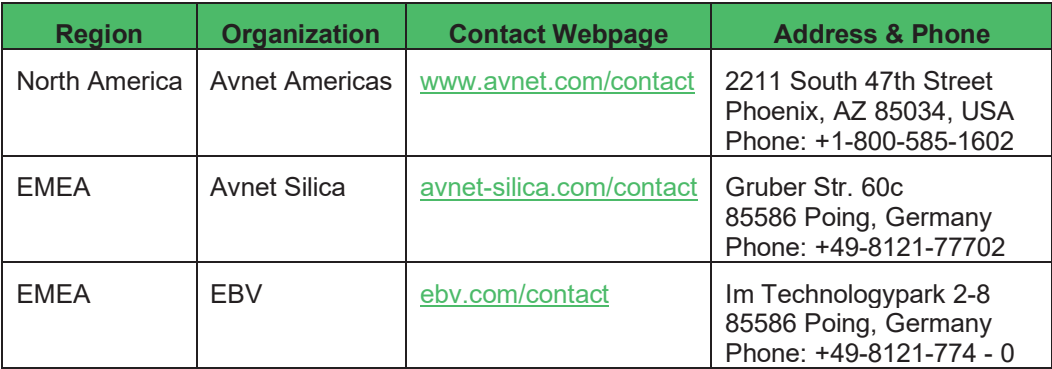

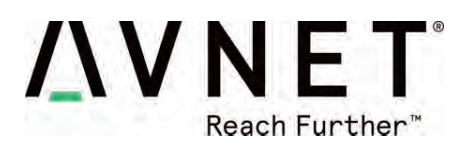

# **9 Cautionary Notes**

**ESD -** Handling precautions for ESD-vulnerable electronic equipment are strongly recommended. It is advised to touch the metal housing of Ethernet or USB connectors, prior to touching any other part of the PCB.

**Connectors** - Use care when inserting/unplugging cables, especially with USB-C and audio jack connectors. Finger-support is advised to brace surface mount connectors against excessive lateral force.

**MIPI Connectors** - The locking mechanism of MIPI-DSI and MIPI-CSI ribbon cable connectors are relatively fragile and should be handled with care. Make sure of alignment and use minimal force when locking.

**OTP eFuses** – For security reasons, the on-chip OTP fuses in the RZ/V2L are one-time programmable. During application development, there should never be a need to program these fuses. Two boot modes are supported via selection jumper (J19). Programming of OTP eFuses will only be necessary when deploying this board in an end-product. It is the user's responsibility to be absolutely certain of their requirements before OTP programming and to not program the fuses by accident.

Note that Avnet accepts no liability and will not replace boards that have been:

- Damaged by ESD or mishandling.
- Compromised through OTP eFuse programming

# **10 Safety Warnings**

- 1) It is recommended that this product only be powered via the onboard USB type-C connector, from one of the following +5V power sources:
	- a) Connected to the development computer (depends on use-case)
	- b) Connected to a 5V power-bank battery of suitable rating
	- c) Connected to an external +5V, 1A DC power adaptor (a higher rating may be needed if an expansion Pi\_HAT or custom board is fitted). The external power supply shall comply with relevant regulations and standards applicable in the country of intended use.
- 2) Only compatible plug-in modules shall be connected to RzBoard V2L. Connection of incompatible devices may affect compliance or result in damage to the unit and void the warranty.
- 3) This product must be operated in a well-ventilated environment. If an enclosure is used, this must provide adequate ventilation.
- 4) Do not insert or remove any expansion board or cable, without first unplugging the relevant +5V DC power source
- 5) Ambient operating temperature range when using RzBoard V2L shall not exceed: -30C to +85C

# **11 Disclaimer**

RZBoard V2L is engineered for use as a development board (to facilitate product evaluation and systemlevel prototyping) as well as for potential use as a sub-assembly in custom OEM end-products.

Avnet assumes no liability for modifications that a user chooses to make to RZBoard V2L.

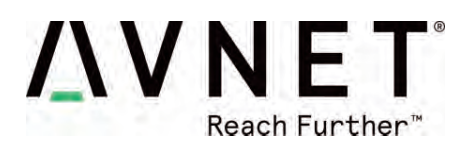

# **12 Software: eMMC Memory and Device Tree Overlays**

### 12.1 Procedure to Reflash the Bootloader Firmware (eMMC)

Typically not necessary to update the bootloader (the Linux System Image is what usually gets updated!) Bootloader programming is however detailed below.

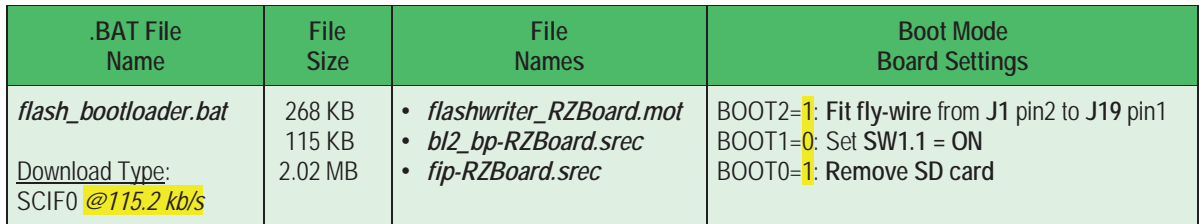

RZBoard supports an easy scripted procedure to program the following bootloader image files via SCIF serial download from the development computer into RZBoard's eMMC flash memory.

- **flashwriter\_RZBoard.mot** FlashWriter image tool Once downloaded, this is used to program the following two bootloader images into eMMC
- **bl2\_bp-RZBoard.srec** bootloader image in Motorola S-Record format, ARM TFA (Trusted Firmware-A ) BL2 image
- **fip-RZBoard.srec which** is a combination of bootloader image, ARM TFA (Trusted Firmware-A ) BL31 and u-boot combined image

*Note*: Complete steps 1-6 below, prior to running the provided *flash\_bootloader.bat* file:

- 1) Download the latest image files, .bat and macro files from https://avnet.me/RZBoard\_emmc and extract the zipped files to a staging folder on the development computer
- 2) Edit **Windows** Ethernet network adapter settings for the development computer: Set it's **IPv4** properties to static IP Address **192.168.1.88**
- 3) Edit the **config.ini** file (update the COM port#, check for matching names of BootLoader image files)
- 4) Power-off RZBoard
- 5) Place RZBoard into "**SCIF download boot-mode**" by setting **BOOT[2:0]** to **b101** (as tabled above), ie.
	- a) Set **BOOT2**=**1** by strapping **J19-pin1** to **+5V** (ie. connect it to **J1-pin2** on the 40pin header)
		- b) Set **BOOT1**=**0** by strapping **SW1.1 = ON**
		- c) Set **BOOT0**=**1** by **removing SD card** from MicroSD slot
- 6) On RZBoard's **J19** *Debug UART* 4-pin header, connect the fly-leads from the USB-Serial cable connected to the development computer.

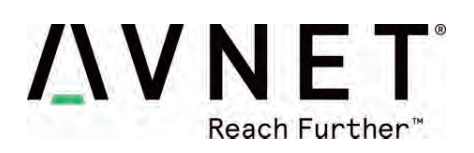

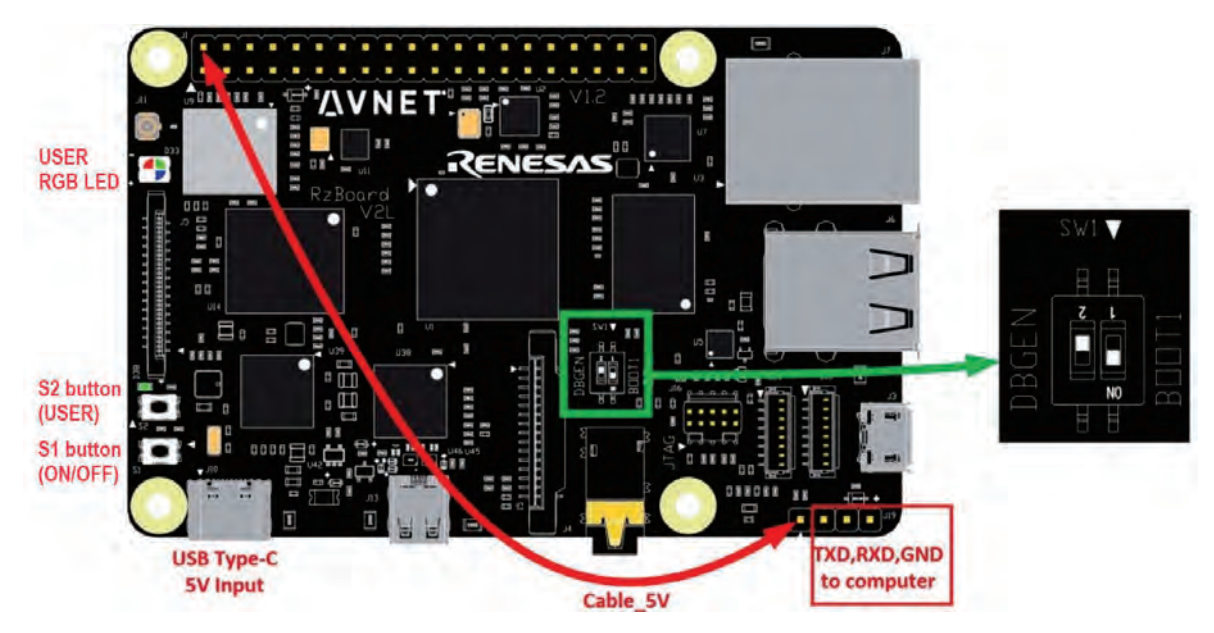

- 7) Run *flash\_bootloader.bat* (this launches a Tera Term macro using the edited *config.ini* settings)
- 8) Press and hold **S1** for 2 seconds to power-on RZBoard, the macro will now proceed. Wait for this to complete (<5 min)

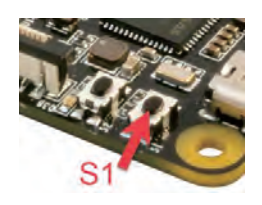

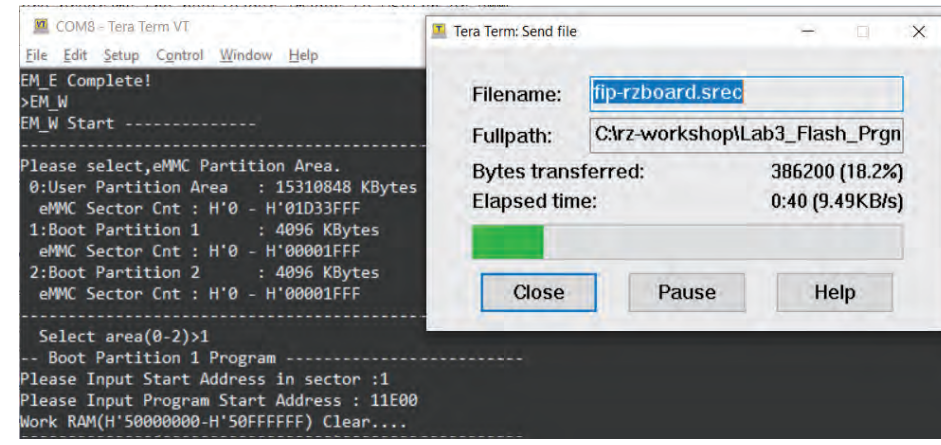

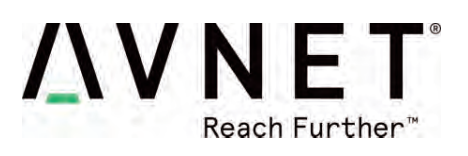

## 12.2 Procedure to Reflash the Linux System Image (eMMC)

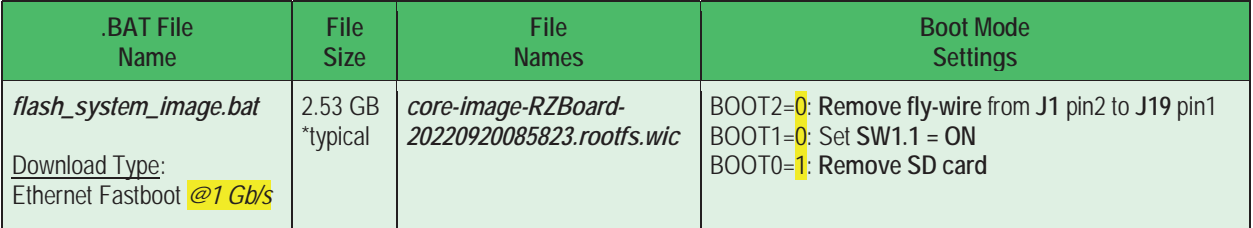

RZBoard supports an automated procedure to program the large Linux System Image file, into RZBoard's eMMC flash memory, via Gigabit Ethernet from the development computer. Note: Complete steps 1-6 below, prior to running the provided *flash\_system\_image.bat* file:

- 1) Download the image files, .bat and macro files from https://avnet.me/RZBoard\_emmc and extract the zipped files to a staging folder on the development computer
- 2) Edit **Windows** Ethernet network adapter settings for the development computer: Set it's **IPv4** properties to static IP Address **192.168.1.88**
- 3) Edit the **config.ini** file (update the COM port#, the IP address and name of the System image file)
- 4) Power-off RZBoard
- 5) Place RZBoard into "**eMMC (1V8) boot-mode**" by setting **BOOT[2:0]** to **b001** (as tabled above), ie.
	- d) Set **BOOT2**=**0** by removing fly-wire from **J19-pin1** to **J1-pin2** (40pin header)
	- e) Set **BOOT1**=**0** by strapping **SW1.1 = ON**
	- f) Set **BOOT0**=**1** by **removing SD card** from MicroSD slot
- 6) Run *flash\_system\_image.bat* (launches applicable Tera Term macro using saved **config.ini** settings)
- 7) Power-on RZBoard. Ethernet connection will be established and a blue window shall open in <30 sec. Wait for the macro to complete (typically 15 blocks of data are sent and this completes in <5 min)

| Edit Setup Control Window Help                                            |                                                                                                    |                                                        |               |
|---------------------------------------------------------------------------|----------------------------------------------------------------------------------------------------|--------------------------------------------------------|---------------|
|                                                                           |                                                                                                    |                                                        |               |
|                                                                           | <b>BE C:\WINDOWS\system32\cmd.exe</b>                                                                                   |                                                        | o<br>$\times$ |
| dounloading of 117436536 butes finished<br>Flashing Sparse Inage          | Writing 'rawimg'<br>OKAY   4.250s]                                                                                      | (bootloader) writing                                   |               |
| urote 117448784 bytes to 'rawing'<br>Starting download of 117436480 bytes | Sending sparse 'rawing' 6/15 (114684 KB)<br>Writing 'cavimg'                                                            | OKAY [ 15.0674]<br>OKAY<br>A.317s                      |               |
|                                                                           | Sending sparse 'rawimg' 7/15 (114684 KB)<br>Writing 'rawing                                                             | OKAY   15.029sl<br>(bootloader) writing                |               |
|                                                                           | "Sending sparse 'rawing' 8/15 (114684 KB)<br>Writing Trawing'<br>Sending sparse 'rawimg' 9/15 (114684 KB)               | OKAY   15.000+<br>OKAY<br>4.187s<br>OKAY [ 15 BOGS]    |               |
|                                                                           | " Writing 'rawimg<br>OKAY   6.640s1                                                                                     | (bootloader) writing                                   |               |
| downloading of 117436480 bytes finished<br><b>Flashing Sparse Inage</b>   | Sending sparse 'rawing' 10/15 (104012 KB)<br>Writing 'rawimg'<br>Sending sparse 'rawimg' 11/15 (114684 KB)              | OKAY   13,640s  <br>OKAY [ 3.858s]<br>OKAY [ 15,861s]  |               |
| urote 117436416 bytes to 'rawing'<br>Starting download of 22831228 bytes  | Writing 'rawing'<br>OKAY   4.715s1                                                                                      | (bootloader) writing                                   |               |
| dounloading of 22831228 bytes finished                                    | Sending spacse 'rawing' 12/15 (114684 KB)<br>Writing 'rawimg'                                                           | OKAY   15.1474  <br>OKAY<br>4.2635                     |               |
| Flashing Sparse Inage<br>wrote 873431040 bytes to 'rawing'<br>П           | Sending sparse 'rawing' 13/15 (114684 KB)<br>Welling 'rawimg'<br>DKAY   4.079s)                                         | OKAY [ 15.2/55]<br>(bootloader) writing                |               |
|                                                                           | Sending sparse 'rawing' 14/15 (114684 KB)<br>Writing 'rawimg'<br>Sending sparse 'rawing' <mark> 15/15 (22296 KB)</mark> | OKAY   15.270s  <br>OKAY I<br>4.2495<br>OKAY [ 2.898s] |               |
|                                                                           | Welling rawimg<br>OKAY   30.747-1<br>Finished, Total time: 311.853s                                                     | (bootloader) writing                                   |               |

Page 35

![](_page_35_Picture_0.jpeg)

#### 12.3 Procedure to Increase the eMMC Partition Size

*Caution: A miss-step in this procedure can delete all files on your board!* 

As configured during manufacture, only a section of the 32GB eMMC is accessible. Use the following steps to expand the rootfs partition in eMMC flash memory:

- Open a serial port connection to RZBoard's debug connector
- x Boot Linux and login to the board with user: **root** and password: **avnet**
- x Execute the command **fdisk /dev/mmcblk0**
- x Make note of the **mmcblk0p2 start address** displayed on the screen
- Execute the following sequence of commands:
- **p** -> **d** -> **2** -> **n** -> **p** -> **2** -> **<mmcblk0p2 start address>** -> **enter** (to accept default) -> **N** -> **w**
- x Now resize the partition using the entered settings: **resize2fs /dev/mmcblk0p2**

```
-hUsed Avail Usex Mounted on<br>1.6G 655M 71x /
                                                                      71%/<br>1%/dev<br>3%/dev/shm<br>3%/sys/fs/cgroup<br>0%/sys/fs/cgroup<br>0%/xar/volatile<br>18%/boot<br>0%/run/user/0
                                                          4305<br>6545545<br>6554455<br>6565555311
 ueven<br>tmpfs<br>tmpfs<br>tmpfs
                                              。<br>∕mmcblk0p1
                                                \frac{18M}{9}100M<br>131M
  :mpfs                  131M       0  131M<br>•oot@rzboard:^^#<br>•oot@rzboard:^^#|fdisk /dev/mmcblk0
 Welcome to fdisk (util-linux 2.35.1).<br>Changes will remain in memory only, until you decide to write them.<br>Be careful before using the write command.
   ommand (m for help): p<br><mark>isk /dev/mmcblk0: 14.62</mark>
          nd (m for help): p<br>
/dev/meblk#: 14.52 GiB, 15678388352 bytes, 38621696 sectors<br>
:: sectors of 1 * 512 = 512 bytes<br>
r size (logical/physical): 512 bytes / 512 bytes<br>
r size (minum/optimal): 512 bytes / 512 bytes<br>
label ty
      Command (m for help): <mark>d</mark><br>Partition number (1,2, default 2): <mark>2</mark>
Partition 2 has been deleted.
 Command (n for help): n<br>
Partition type<br>
p primary (1 primary, 8 extended, 3 free)<br>
e extended (container for logical partitions)<br>
Select (default p): p<br>
Partition number (2-4; default 2): 2<br>
Partition number (2-4; default
 rirst sector.<br>Gast sector.<br>621695):
Created a new partition 2 of type 'Linux' and of size 14.5 GiB.
Do you want to remove the signature? [Y]es/[N]o: N
 Command (m for help): u
The partition table has been altered.<br>Syncing disks.
```
root@rzboard:~# resize2fs /dev/nncblk0p2<br>resize2fs 1.45.4 (23-Sep-2019)<br>Filesystem at /dev/nncblk0p2 is nounted on /; on-line resizing required<br>Did\_desc\_blocks = 1, new\_desc\_blocks = 2<br>The filesystem on /dev/nncblk0p2 is n 

dev∕root<br>evtnpfs

Page 36

![](_page_36_Picture_0.jpeg)

### 12.4 Linux Device Tree Description of RZBoard Hardware

At startup, u-boot loads the **RZBoard.dtb** device tree blob, plus whatever device tree overlays have been specified by the user in the **uEnv.txt** (u-boot environment) file.

To configure Linux to use the MIPI DSI display (rather than default HDMI output) or to support peripherals such as I2C, SPI, CAN, ADC, Audio Codec, etc, requires that specific device tree overlay files be enabled.

The available device tree overlay files are located in the file-system **/boot/overlays/** folder

![](_page_36_Picture_161.jpeg)

Default **uEnv.txt** setting:

 **fdtfile=RZBoard.dtb enable\_overlay\_disp=hdmi #fdt\_extra\_overlays=1.dtbo 2.dtbo 3.dtbo #ethaddr=aa:bb:cc:aa:bb:cc** 

Refer to *RZBoard V2L Linux Yocto User Manual* for further detail of the Linux BSP software support provided for the RZBoard V2L hardware.

![](_page_37_Picture_0.jpeg)

# **13 Accessories: RZBoard V2L Add-On Options**

### 13.1 MIPI DSI 7-inch Capacitive Touch LCD Display (Optional)

- Supports up to 1280 x 720 resolution
- Compatible with all MaaXBoard SBC platforms.
- Connects to host via 2-lane MIPI-DSI interface
- Capacitive multi-touch display overlay
- Custom displays available via Avnet Embedded

Part# (and link): <u>AES-ACC-MAAX-DISP2</u> (MSRP = \$95.00)

![](_page_37_Picture_9.jpeg)

#### 13.2 MIPI CSI 5 MP Camera (Optional)

- High quality 5 MP image sensor
- x Compatible with all MaaXBoard SBCs and Raspberry Pi
- Attaches to host via 2-lane MIPI CSI ribbon cable
- x Supports 1080p30, 720p60 and 640x480p90 video
- Small dimensions (24mm x 25mm x 9mm)

Part# (and link): AES-ACC-MAAX-CAM1 (MSRP = \$31.95)

![](_page_37_Picture_89.jpeg)

![](_page_38_Picture_0.jpeg)

**DESIGNED**<br>BY AVNET

## 13.3 Other SBCs, SOMs and Accessories from "Avnet Boards"

The engineering team in Avnet's **Advanced Application Group**, work in close partnership with key suppliers to develop a range of enablement solutions:

- Kits / Boards / SOMs / Modules
- Reference Designs
- Trainings / Tutorials / Blogs

For more information, visit avnet.me/avnetboards

Solutions Guides are also available for download:

![](_page_38_Picture_8.jpeg)

avnet.me/mpu-mcu-solutions-guide-2022 avnet.me/xlx-solutions-guide-2022

![](_page_39_Picture_0.jpeg)

![](_page_39_Picture_1.jpeg)

![](_page_40_Picture_0.jpeg)

### **FCC Statement**

This device complies with Part 15 of the FCC rules. Operation is subject to the following two conditions: 1) this device may not cause harmful interference, and 2) this device must accept any interference received, including interference that may cause undesired operation.

Note: This equipment has been tested and found to comply with the limits for a Class B digital device, pursuant to part 15 of the FCC Rules. These limits are designed to provide reasonable protection against harmful interference in a residential installation.

This equipment generates uses and can radiate radio frequency energy and, if not installed and used in accordance with the instructions, may cause harmful interference to radio communications. However, there is no guarantee that interference will not occur in particular installation. If this equipment does cause harmful interference to radio or television reception, which can be determined by turning the equipment off and on, the user is encouraged to try to correct the interference by one or more of the following measures:

--Reorient or relocate the receiving antenna.

--Increase the separation between the equipment and receiver.

--Connect the equipment into an outlet on a circuit different from that to which the receiver is connected.

--Consult the dealer or an experienced radio/TV technician for help.

Changes or modifications not expressly approved by the party responsible for compliance could void the user's authority to operate the equipment.

### Radiation Exposure Statement

This device complies with RF radiation exposure limits set forth for an uncontrolled environment. This transmitter must not be co-located or operating in conjunction with any other antenna or transmitter. This device must operate with a minimum distance of 20 cm between the radiator and user body.

### **ISED Statement**

This device complies with Industry Canada's licence-exempt RSSs. Operation is subject to the following two conditions:

(1) This device may not cause interference; and

(2) This device must accept any interference, including interference that may

cause undesired operation of the device.

The digital apparatus complies with Canadian CAN ICES 3 (B)/NMB 3(B).

L'émetteur/récepteurexempt de licence contenu dans le présent appareil est conforme aux CNR d' Innovation, Sciences et Développementé conomique Canada applicables aux appareils radio exempts de licence. L'exploitation est autorisée aux deux conditions suivantes:

(1) l'appareil ne doit pas produire de brouillage, et

(2) l'appareil doit accepter tout brouillage radioélectrique subi, même si le brouillage est susceptible d'en compromettre le fonctionnement.

l'appareil numérique du ciem conforme canadien peut 3 (b) / nmb 3 (b).

![](_page_41_Picture_0.jpeg)

This device meets the exemption from the routine evaluation limits in section 2.5 of RSS 102 and compliance with RSS 102 RF exposure, users can obtain Canadian information on RF exposure and compliance.

cet appareil est conforme à l'exemption des limites d'évaluation courante dans la section 2.5 du cnr - 102 et conformité avec rss 102 de l'exposition aux rf, les utilisateurs peuvent obtenir des données canadiennes sur l'exposition aux champs rf et la conformité.

This equipment complies with Canada radiation exposure limits set forth for an uncontrolled environment. This equipment should be installed and operated with minimum distance 20cm between the radiator & your body.

Cet équipement est conforme Canada limites d'exposition aux radiations dans un environnement non contrôlé. Cet équipement doit être installé et utilisé à une distance minimale de 20 cm entre le radiateur et votre corps.

The device for operation in the band 5150–5250 MHz is only for indoor use to reduce the potential for harmful interference to co-channel mobile satellite systems.

L'appareil destiné à fonctionner dans la bande 5150-5250 MHz est uniquement destiné à une utilisation en intérieur afin de réduire le potentiel d'interférences nuisibles aux systèmes mobiles par satellite cocanaux.